# **brother**

# Ръководство за мрежовия потребител

Multi-Protocol On-board Безжичен мултифункционален печатен сървър

Ръководството за мрежовия потребител дава полезна информация на безжичните мрежови настройки с устройството Brother. Също така можете да получите информация за поддържаните протоколи и подробни съвети за отстраняване на неизправности.

За основна информация относно мрежовите функции и разширените мрежови функции на устройството Brother вижте *Мрежовия речник.*

За да изтеглите най-новия наръчник, моля, посетете Brother Solutions Center на [\(http://solutions.brother.com/\)](http://solutions.brother.com/). От Brother Solutions Center можете също така да изтеглите най-новите драйвери и помощни програми за устройството, да прочетете често задаваните въпроси и полезните съвети за отстраняване на неизправности или да научите за специални решения за печат.

Вариант 0

## **Приложими модели**

Това ръководство за потребителя се отнася за следния модел. DCP-J140W

## **Дефиниции на бележките**

В настоящото ръководство за потребителя използваме следните икони:

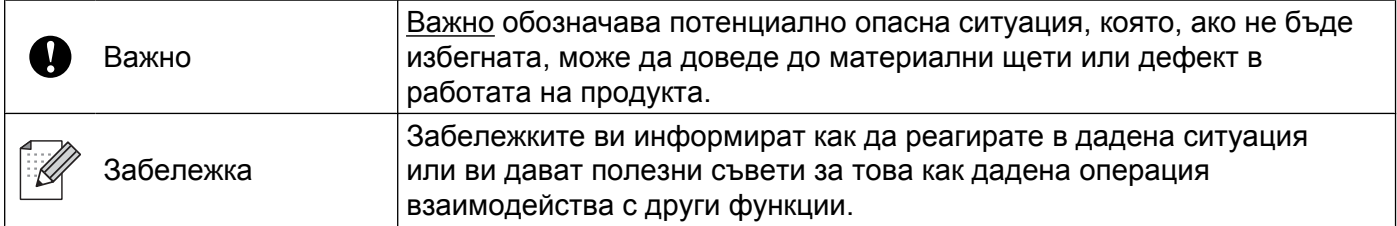

## **Забележка към създаването и публикуването**

Този наръчник е съставен и публикуван под контрола на Brother Industries, Ltd. на базата на най-новите описания и спецификации на продукта.

Съдържанието на наръчника и спецификациите на продукта могат да бъдат променяни без предизвестие.

Brother си запазва правото да променя без предизвестие спецификациите и съдържащите се тук материали и не носи отговорност за каквито и да е щети (включително последващи), възникнали вследствие на използването на представените материали, включително, но не само, печатни и други грешки, свързани с публикацията.

©2012 Brother Industries, Ltd. Всички права запазени.

## **ВАЖНА БЕЛЕЖКА**

- Този продукт е одобрен за употреба само в държавата, в която е закупен. Не използвайте този продукт извън държавата, в която е закупен, тъй като това може да наруши нормативната уредба за безжична комуникация и енергийните предписания за тази страна.
- Windows<sup>®</sup> XP в документа означава Windows<sup>®</sup> XP Professional, Windows<sup>®</sup> XP Professional x64 Edition и Windows<sup>®</sup> XP Home Edition.
- Windows Server® 2003 в този документ означава Windows Server® 2003, Windows Server® 2003 х64 Edition, Windows Server® 2003 R2 и Windows Server® 2003 R2 x64 Edition.
- Windows Server<sup>®</sup> 2008 в този документ означава Windows Server<sup>®</sup> 2008 и Windows Server<sup>®</sup> 2008 R2.

## **Съдържание**

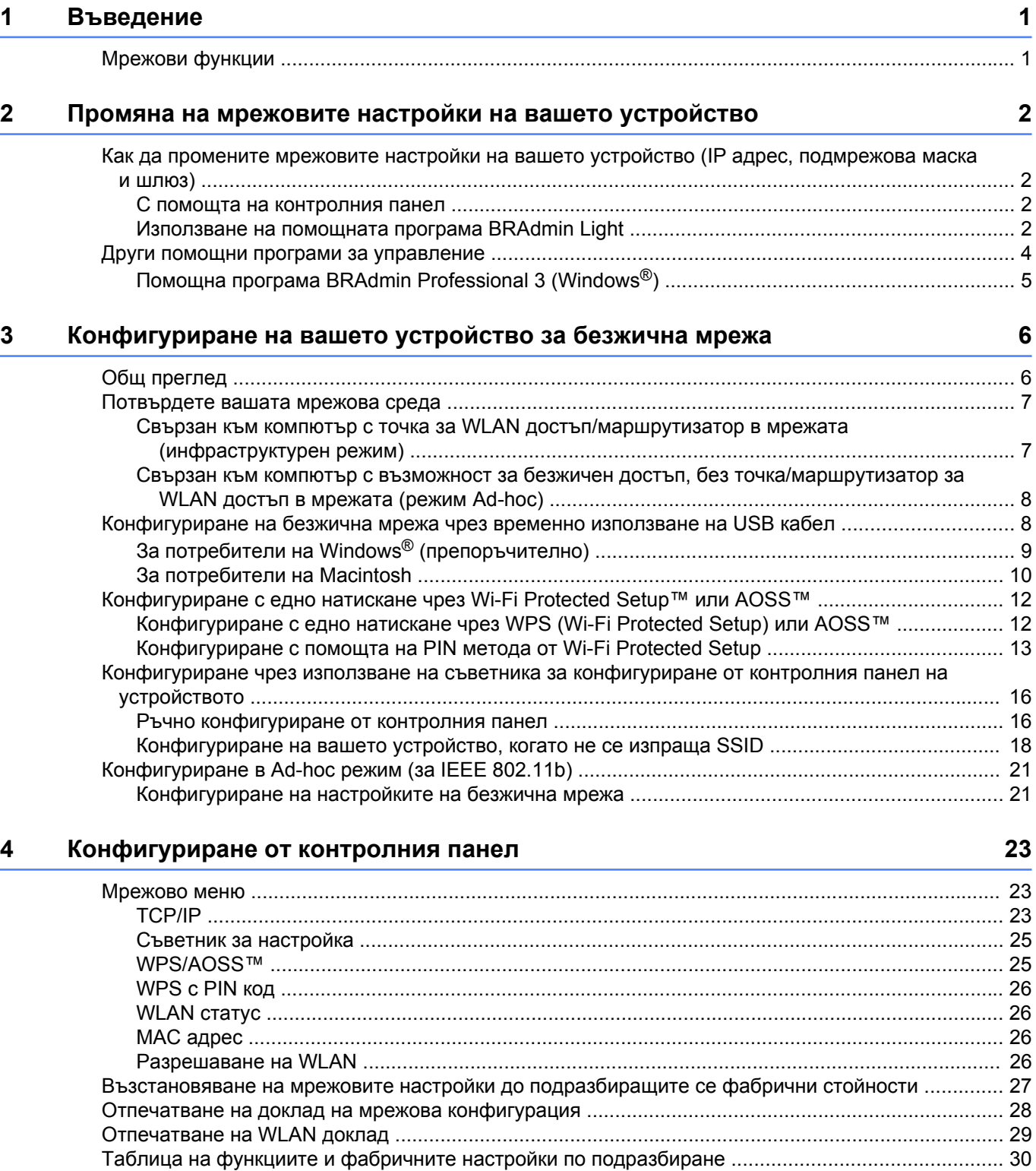

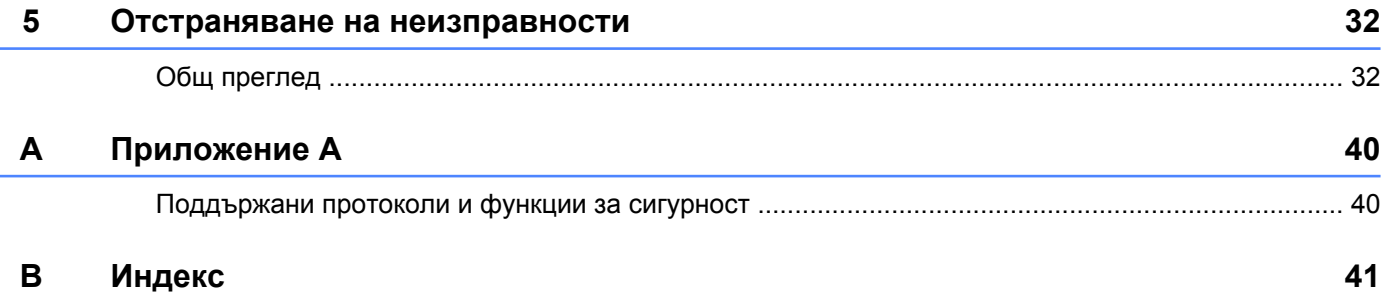

**Въведение**

## <span id="page-4-1"></span>**Мрежови функции**

<span id="page-4-4"></span><span id="page-4-0"></span>**1**

Устройството на Brother може да се използва в безжична мрежа IEEE 802.11b/g/n с вътрешен мрежов печатен сървър. Печатният сървър поддържа различни функции и методи на връзка в зависимост от операционната система, която използвате за работа в мрежа, поддържаща TCP/IP. Следната схема показва мрежовите функции и връзки, поддържани от всяка операционна система.

<span id="page-4-9"></span><span id="page-4-5"></span>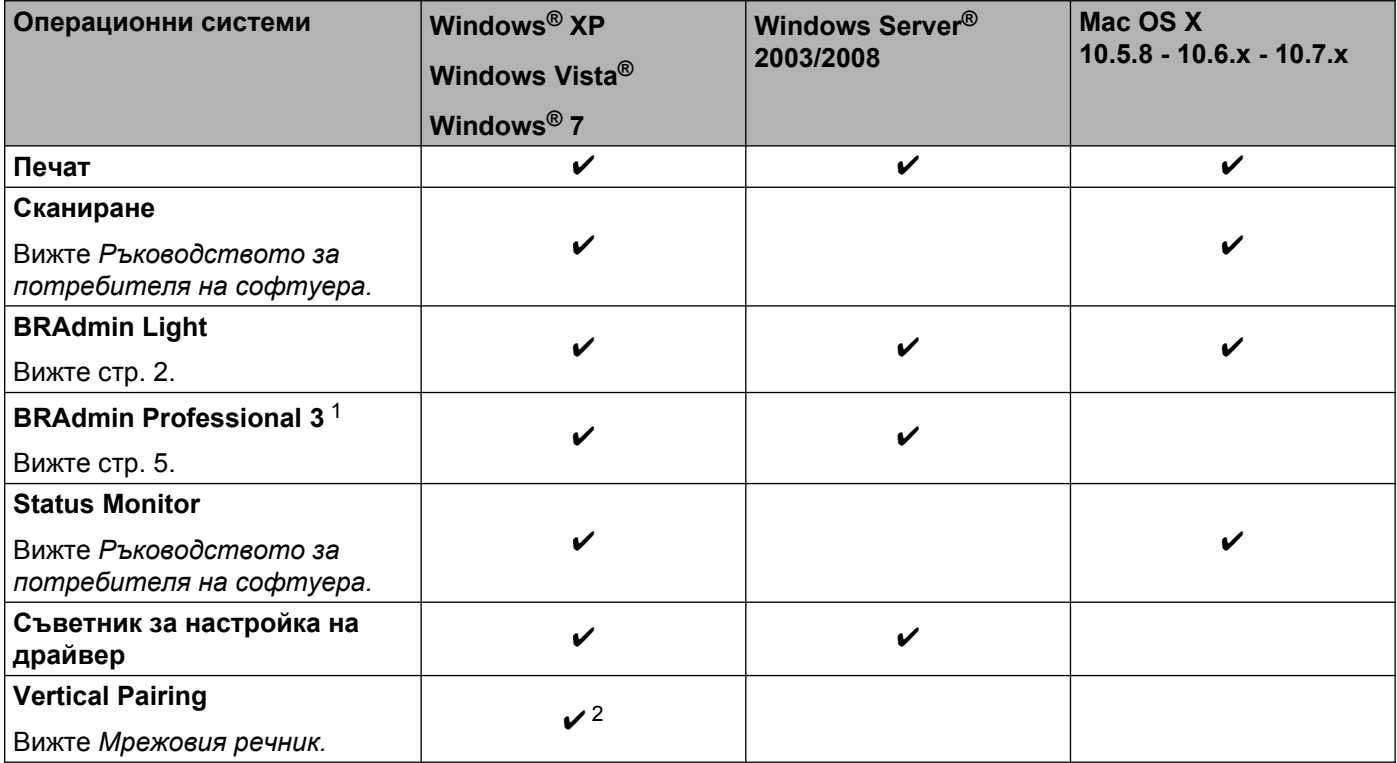

<span id="page-4-10"></span><span id="page-4-8"></span><span id="page-4-7"></span><span id="page-4-6"></span><span id="page-4-2"></span><sup>1</sup> BRAdmin Professional 3 може да бъде изтеглен от <http://solutions.brother.com/>.

<span id="page-4-3"></span><sup>2</sup> Само за Windows<sup>®</sup> 7.

## <span id="page-5-0"></span>**Промяна на мрежовите настройки на вашето устройство**

## <span id="page-5-1"></span>**Как да промените мрежовите настройки на вашето устройство (IP адрес, подмрежова маска и шлюз)**

#### <span id="page-5-2"></span>**С помощта на контролния панел**

Можете да конфигурирате вашето устройство за мрежа с помощта на менюто на контролния панел 3. Мрежа. (Вижте [Конфигуриране](#page-26-3) от контролния панел >> стр. 23.)

#### <span id="page-5-4"></span><span id="page-5-3"></span>**Използване на помощната програма BRAdmin Light**

Помощната програма BRAdmin Light е създадена за първоначално конфигуриране на свързаните към мрежа устройства Brother. Тя може също да търси продукти Brother в TCP/IP среда, да преглежда статуса и да конфигурира основните настройки на мрежата, като например IP адрес.

#### **Инсталиране на BRAdmin Light**

- Windows<sup>®</sup>
	- В Уверете се, че вашето устройство е ВКЛЮЧЕНО.
	- **(2)** Включете компютъра. Преди да започнете инсталиране, затворете всички приложения.
	- **3** Поставете предоставения компактдиск в съответното CD-ROM устройство. Автоматично ще се появи посрещащият екран. Ако се появи екран за избор на модел, изберете модела на вашето устройство. Ако се появи екран за избор на език, изберете вашия език.
	- **(4)** Ще се появи главното меню на компактдиска. Щракнете върху Разширени, а след това върху **Помощни мрежови програми**.

**6 Щракнете върху BRAdmin Light** и следвайте инструкциите на екрана.

■ Macintosh

Можете да изтеглите най-новата версия на помощната програма на Brother BRAdmin Light от [http://solutions.brother.com/.](http://solutions.brother.com/)

#### <span id="page-6-0"></span>**Конфигуриране на IP адрес, подмрежова маска и шлюз с помощта на BRAdmin Light**

### **Забележка**

- <span id="page-6-1"></span>**•** Можете да изтеглите най-новата помощната програма на Brother BRAdmin Light от [http://solutions.brother.com/.](http://solutions.brother.com/)
- **•** Ако имате нужда от допълнителни печатни настройки, използвайте най-новата версия на помощната програма на Brother BRAdmin Professional 3, предоставена за изтегляне на [http://solutions.brother.com/.](http://solutions.brother.com/) Тази помощна програма е достъпна само за потребители на Windows®.
- **•** Ако използвате функция за защитна стена или приложения срещу шпиониране и антивирусни програми, временно ги изключете. Включете приложението отново, след като се уверите, че можете да печатате.
- **•** Име на възел: Името на възела се появява в текущия прозорец на BRAdmin Light. Името на възела по подразбиране на печатния сървър на устройството е "BRWxxxxxxxxxxxxx". ("xxxxxxxxxxxx" е MAC адресът/Ethernet адресът на вашето устройство.)
- Стартирайте помощната програма BRAdmin Light.
	- Windows<sup>®</sup>

Щракнете върху **Старт** / **Всички програми** / **Brother** / **BRAdmin Light** / **BRAdmin Light**.

■ Macintosh

Когато изтеглянето завърши, щракнете двукратно върху файла **BRAdmin Light.jar**, за да стартирате помощната програма BRAdmin Light.

- b BRAdmin Light автоматично ще потърси нови устройства.
- c Щракнете двукратно върху неконфигурираното устройство.

#### **Windows<sup>®</sup> <b>Macintosh Macintosh**

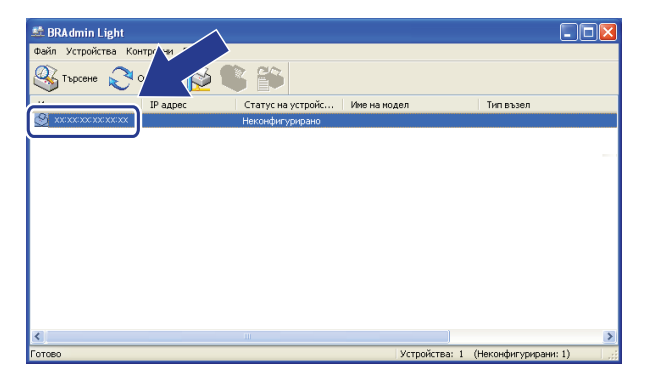

## $\bullet$  00 **BRAdmin Light** File(1) Devices(2) Co Search Refre Devices : 1

### **Забележка**

- **•** Ако печатният сървър използва фабричните настройки по подразбиране (ако не използвате DHCP/ BOOTP/RARP сървър), устройството ще се появи като **Неконфигурирано (Unconfigured)** на екрана на помощната програма BRAdmin Light.
- **•** Можете да намерите името на възела и MAC адреса (Ethernet адреса), като разпечатате доклада на мрежовата конфигурация. (За информация как да разпечатате доклада на мрежовата конфигурация на печатния сървър, вижте *[Отпечатване](#page-31-0) на доклад на мрежова конфигурация* >> стр[. 28](#page-31-0).) Можете да намерите името на възела и МАС адреса също и от контролния панел. (Вижте *[Конфигуриране](#page-26-3) от контролния панел* uu стр. 23.)
- d Изберете **СТАТИЧЕН (STATIC)** от **Метод на стартиране (Boot Method)**. Въведете **IP адрес (IP Address)**, **Мрежова маска (Subnet Mask)** и **Gateway** (ако е необходимо) на вашия печатен сървър.

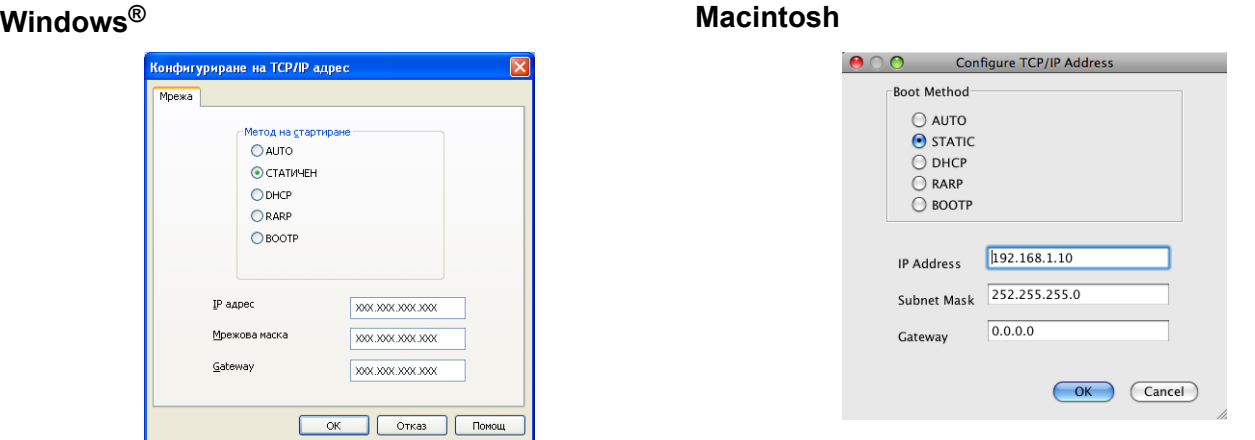

e Щракнете върху **<sup>O</sup>К (OK)**.

**6) Когато IP адресът е програмиран правилно, списъкът с устройства ще покаже устройството** Brother.

## <span id="page-7-0"></span>**Други помощни програми за управление**

Устройството Brother има следните помощни програми за управление освен BRAdmin Light. Можете да променяте своите мрежови настройки с помощта на тази помощна програма.

#### <span id="page-8-1"></span><span id="page-8-0"></span>**Помощна програма BRAdmin Professional 3 (Windows®)**

BRAdmin Professional 3 е помощна програма за по-разширено управление на свързани към мрежа устройства Brother. Тази помощна програма може да търси продукти на Brother във вашата мрежа и да покаже състоянието на устройството от лесен за четене прозорец в стил Explorer, който променя цвета си, идентифицирайки състоянието на всяко устройство. Можете да конфигурирате настройките на мрежата и устройството заедно с възможността да актуализирате фърмуера на устройството от компютър под Windows® във вашата LAN мрежа. BRAdmin Professional 3 може също така да записва хронологията на дейността на устройствата Brother във вашата мрежа и да експортира тези данни във формат HTML, CSV, TXT или SQL.

За повече информация и за изтегляне ни посетете на <http://solutions.brother.com/>.

### **Забележка**

- <span id="page-8-2"></span>**•** Използвайте най-новата версия на помощната програма BRAdmin Professional 3, която можете да изтеглите от <http://solutions.brother.com/>. Тази помощна програма е достъпна само за потребители на Windows®.
- **•** Ако използвате функция за защитна стена или приложения срещу шпиониране и антивирусни програми, временно ги изключете. Включете приложението отново, след като се уверите, че можете да печатате.
- **•** Име на възел: името на възела се появява в текущия прозорец на BRAdmin Professional 3. Името на възела по подразбиране е "BRWxxxxxxxxxxxx". ("xxxxxxxxxxxx" е вашият MAC адрес/Ethernet адрес.)

<span id="page-9-2"></span><span id="page-9-0"></span>**3**

## <span id="page-9-3"></span>**Конфигуриране на вашето устройство за безжична мрежа**

## <span id="page-9-1"></span>**Общ преглед**

За да свържете устройството към безжична мрежа, трябва да следвате стъпките в *Ръководството за бързо инсталиране.* Препоръчителният за потребители на Windows® метод за конфигуриране е с инсталатора на компактдиска и USB кабел. С помощта на този метод можете лесно да свържете устройството към вашата безжична мрежа. Потребителите на Macintosh трябва да изберат предпочитания от тях метод за конфигуриране, даден в *Ръководството за бързо инсталиране.*

За допълнителни методи на конфигуриране на безжична мрежа, моля, прочетете тази глава, която ще ви даде повече информация как да конфигурирате настройките на безжичната мрежа. За информация за TCP/IP настройки вижте *Как да промените мрежовите настройки на вашето [устройство](#page-5-1) (IP адрес, [подмрежова](#page-5-1) маска и шлюз)* > > стр. 2.

### **Забележка**

**•** За да постигнете оптимални резултати при ежедневния печат на документи, поставете устройството Brother възможно най-близо и с възможно най-малко прегради до точката/ маршрутизатора за WLAN достъп. Обемни предмети и стени между двете устройства, както и смущения от електронни уреди, са фактори, които могат да повлияят на скоростта на трансфер на данните.

Поради това безжичната връзка вероятно не е най-подходящият метод за връзка за всички типове документи и приложения. Ако отпечатвате големи файлове, като документи от много страници със смесен текст и големи графики, е желателно да обмислите използване на USB за най-висока производителност.

**•** Преди да конфигурирате безжичните настройки, е необходимо да сте запознати с вашия Мрежов ключ и SSID.

## <span id="page-10-3"></span><span id="page-10-0"></span>**Потвърдете вашата мрежова среда**

#### <span id="page-10-4"></span><span id="page-10-1"></span>**Свързан към компютър с точка за WLAN достъп/маршрутизатор в мрежата (инфраструктурен режим)**

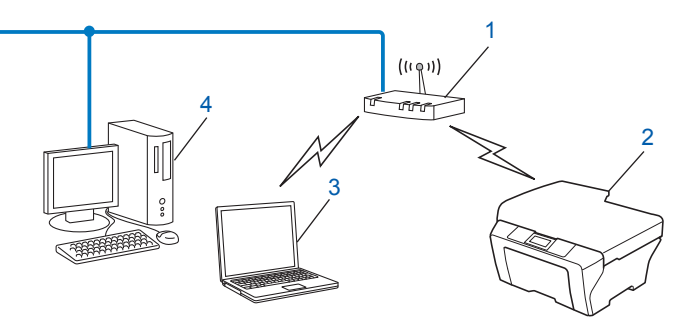

#### **1 Точка за достъп/маршрутизатор в WLAN** [1](#page-10-2)

- <span id="page-10-2"></span><sup>1</sup> Ако вашият компютър поддържа Intel® My WiFi Technology (Intel® MWT), можете да го използвате като точка за достъп, поддържана от Wi-Fi Protected Setup.
- **2 Безжично мрежово устройство (вашето устройство)**
- **3 Компютър с възможност за безжичен достъп, свързан към точка за достъп/маршрутизатор в WLAN**
- **4 Компютър с кабел (без възможност за безжичен достъп), свързан с точката за WLAN достъп чрез Ethernet кабел**

#### **Метод за инсталиране**

Следните инструкции ви предлагат три метода за инсталиране на устройството Brother в безжична мрежова среда. Изберете предпочитания метод за вашата среда.

- *[Конфигуриране](#page-11-1) на безжична мрежа чрез временно използване на USB кабел >>* стр. 8. (Препоръчително за потребители на Windows $^{\circledR}$ )
- *Конфигуриране с едно натискане чрез [Wi-Fi Protected Setup™](#page-15-0) или AOSS™* uu стр. 12.
- *[Конфигуриране](#page-19-0) чрез използване на съветника за конфигуриране от контролния панел на [устройството](#page-19-0)* >> стр. 16.

#### <span id="page-11-4"></span><span id="page-11-3"></span><span id="page-11-0"></span>**Свързан към компютър с възможност за безжичен достъп, без точка/ маршрутизатор за WLAN достъп в мрежата (режим Ad-hoc)**

Този тип мрежа не разполага с централна точка за WLAN достъп/маршрутизатор. Всички безжични клиенти комуникират директно един с друг. Когато безжичното устройство Brother (вашето устройство) е част от тази мрежа, то получава всички задачи за печат от компютъра, който изпраща данните за печат.

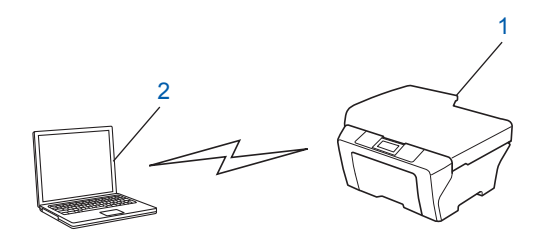

**1 Безжично мрежово устройство (вашето устройство)**

#### **2 Компютър с възможност за безжичен достъп**

Ние не гарантираме връзката на безжичната мрежа с продуктите на Windows Server® в режим Ad-hoc.

За да настроите вашето устройство в Ad-hoc режим, вижте *[Конфигуриране](#page-24-0) в Ad-hoc режим (за IEEE*  $802.11b$ ) > ⊳ стр. 21.

## <span id="page-11-5"></span><span id="page-11-1"></span>**Конфигуриране на безжична мрежа чрез временно използване на USB кабел**

За този метод е препоръчително да използвате компютър, който е безжично свързан към мрежата. Можете да конфигурирате устройството дистанционно от компютъра в мрежата, като използвате USB кабел (A[\) 1.](#page-11-2)

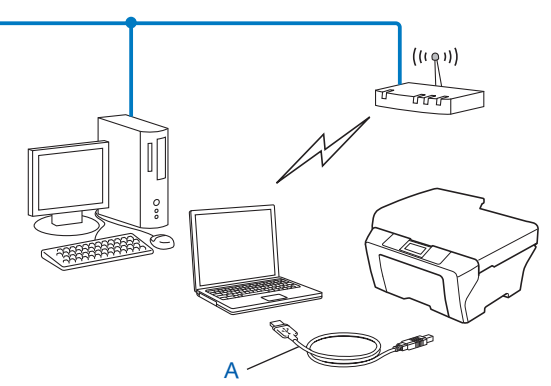

<span id="page-11-2"></span><sup>1</sup> Можете да конфигурирате безжичните настройки на устройството с помощта на USB кабел, свързан временно към компютър с кабелен или безжичен достъп.

### <span id="page-12-0"></span>**За потребители на Windows® (препоръчително)**

#### **Важно**

- **•** По време на конфигурирането трябва временно да използвате USB кабел (кабелът не е доставен).
- **•** Ако използвате Windows® XP или в момента използвате компютър, свързан към точка за достъп/ маршрутизатор чрез мрежов кабел, трябва да знаете SSID и мрежовия ключ на точката за достъп/ маршрутизатора. Запишете ги в полето по-долу, тъй като те са нужни за конфигуриране на безжичните настройки на устройството.

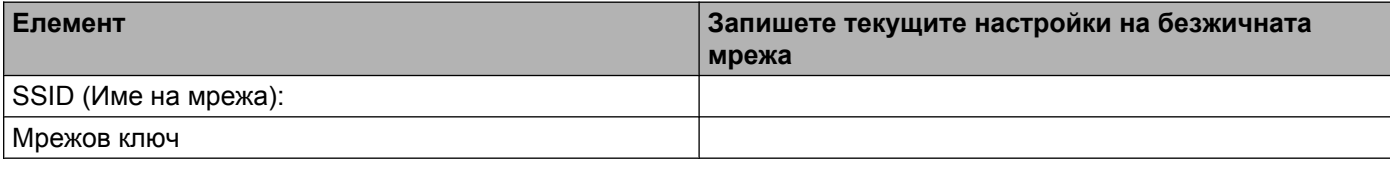

- Включете компютъра.
- Стартирайте приложението за инсталиране на Brother.
	- **1** Поставете предоставения компактдиск в съответното CD-ROM устройство. Автоматично ще се появи посрещащият екран. Ако се появи екран за избор на модел, изберете модела на вашето устройство. Ако се появи екран за избор на език, изберете вашия език.
	- **2** Ще се появи главното меню на компактдиска.

#### **Забележка**

- **•** Ако екранът на Brother не се появи автоматично, отидете на **Моят компютър (Компютър)**, щракнете двукратно върху иконата на компактдиска, след това двукратно върху **start.exe**.
- **•** Екранът на вашето устройство може да се различава в зависимост от вашия регион.
	- **3** Щракнете върху **Инсталиране MFL-Pro Suite** и след това върху Да, за да приемете лицензионното споразумение. Следвайте инструкциите на екрана.
- c Изберете **Безжична Мрежова Връзка**, <sup>и</sup> след това щракнете върху **Напред**.
- d Изберете **Промени настройките на порта на Firewall за да се установи връзка <sup>с</sup> мрежата и за да се продължи инсталацията. (Препоръчително)** и щракнете върху **Напред**.
- e Изберете **Да, имам USB кабел, който ще използвам за инсталацията** <sup>и</sup> щракнете върху **Напред**.
- $\left( 6\right)$  За да конфигурирате настройките на безжичната мрежа, да инсталирате драйвери и софтуер, следвайте указанията на екрана.

#### **Забележка**

Когато се появи екранът **Достъпни безжични мрежи**, ако вашата точка за достъп е зададена да не разпраща SSID, можете ръчно да го добавите чрез щракване върху бутона **Разширени**. Следвайте инструкциите на екрана, за да въведете **Име (SSID)**.

**Вие завършихте настройката на безжичната мрежа и инсталирането на драйвера и софтуера.**

#### <span id="page-13-0"></span>**За потребители на Macintosh**

#### **Важно**

- **•** Инструкциите по-долу са за инсталиране на вашето устройство Brother в мрежова среда с помощта на приложението за инсталиране на Brother, което се намира на компактдиска, доставен с устройството.
- **•** Ако вече сте конфигурирали настройките за безжична мрежа на устройството, трябва да пренастроите LAN настройките, преди отново да конфигурирате безжичните настройки.

За да нулирате LAN настройките, вижте *[Възстановяване](#page-30-0) на мрежовите настройки до [подразбиращите](#page-30-0) се фабрични стойности* >> стр. 27.

- **•** Ако използвате функция за защитна стена или приложения срещу шпиониране и антивирусни програми, временно ги изключете. Включете отново защитната стена, след като се уверите, че можете да печатате.
- **•** По време на конфигурирането временно ще трябва да използвате USB кабел (не е доставен).
- **• Преди да продължите с тази инсталация, трябва да се запознаете с настройките на безжичната мрежа.**

Ако искате да свържете устройството Brother към вашата мрежа, ви препоръчваме преди инсталация да се свържете с вашия системен администратор.

- **•** Ако вашият маршрутизатор използва WEP криптиране, въведете ключа, използван като първи WEP ключ. Вашето устройство Brother поддържа използването само на първия WEP ключ.
- **Преди да започнете да конфигурирате вашето устройство, ви препоръчваме да запишете SSID** и Мрежовия ключ (ако са необходими) за безжичната мрежа. Тази информация ще ви е необходима, преди да продължите с конфигурирането.

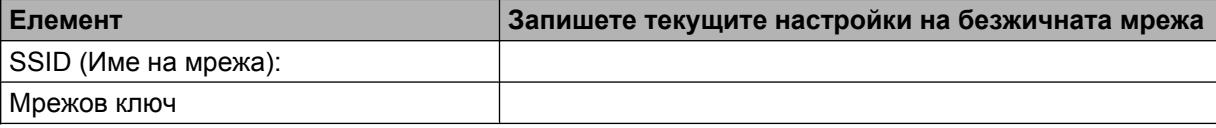

- b Включете компютъра.
- c Стартирайте приложението за инсталиране на Brother.
	- **1** Поставете предоставения компактдиск в съответното CD-ROM устройство. Щракнете двукратно върху иконата **BROTHER** на работния плот.
	- **2** Щракнете двукратно върху **Utilities** (Помощни програми).
	- **3** Щракнете двукратно върху **Wireless Device Setup Wizard** (Съветник за конфигуриране на безжична мрежа).

d Изберете **Yes, I have a USB cable to use for installation** (Да, имам USB кабел, който ще използвам за инсталацията) и след това щракнете върху **Next** (Напред).

**6** Прочетете Important Notice (Важно). Отметнете квадратчето, след като потвърдите SSID и мрежовия ключ, след това щракнете върху **Next** (Напред).

 $\left(6\right)$  За да конфигурирате настройките на безжичната мрежа, следвайте указанията на екрана.

#### **Забележка**

Когато се появи екранът **Available Wireless Networks** (Достъпни безжични мрежи), ако вашата точка за достъп е зададена да не разпраща SSID, можете ръчно да го добавите чрез щракване върху бутона **Advanced** (Разширени). Следвайте инструкциите на екрана, за да въведете **Name(SSID)** (Име(SSID)).

**Завършихте настройката на безжичната мрежа. Ако желаете да продължите инсталирането на драйверите и софтуера, необходими за работата с вашето устройство, щракнете двукратно върху Start Here OSX (Започни оттук OSX) на компактдиска.**

#### **Забележка**

Ако настройките на безжичната мрежа не работят, по време на инсталация на MFL-Pro Suite ще се появи Съветникът за конфигуриране на безжична мрежа. Потвърдете настройките, като следвате инструкциите на екрана.

## <span id="page-15-3"></span><span id="page-15-0"></span>**Конфигуриране с едно натискане чрез Wi-Fi Protected Setup™ или AOSS™**

<span id="page-15-4"></span>Можете да използвате WPS или AOSS™ от менюто на контролния панел за конфигуриране на настройките на безжичната мрежа, ако вашата точка за WLAN достъп/маршрутизатор (A) поддържа Wi-Fi Protected Setup (PBC <sup>1</sup>) или AOSS™.

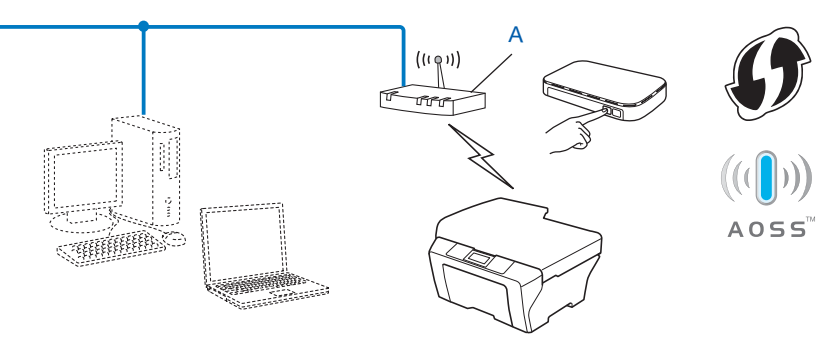

<span id="page-15-2"></span>Push Button Configuration (Конфигуриране чрез натискане на бутон)

#### **Важно**

- **•** Ако искате да свържете устройството Brother към вашата мрежа, ви препоръчваме, преди инсталация да се свържете с вашия системен администратор. **Преди да продължите с тази инсталация, трябва да се запознаете с настройките на безжичната мрежа.**
- **•** Ако вече сте конфигурирали настройките за безжична мрежа на устройството, трябва да пренастроите LAN настройките, преди отново да конфигурирате безжичните настройки.

За да нулирате LAN настройките вижте *[Възстановяване](#page-30-0) на мрежовите настройки до [подразбиращите](#page-30-0) се фабрични стойности* >> стр. 27.

#### <span id="page-15-1"></span>**Конфигуриране с едно натискане чрез WPS (Wi-Fi Protected Setup) или AOSS™**

- a Натиснете **Menu (Меню)**.
- **2** Натиснете **A** или ▼, за да изберете 3. Мрежа. Натиснете **OK (ОК)**.
- **3** Натиснете ▲ или ▼, за да изберете 3.WPS/AOSS. Натиснете **OK (ОК)**.
- **4) Ако се покаже** Позволи WLAN ?, натиснете **A** за приемане на Да. Това ще стартира съветника за безжична настройка. За да отмените, натиснете **Stop/Exit (Стоп/Излез)**.

<span id="page-16-1"></span> $\bullet$  Когато на дисплея се покаже натисн. Бут.рут., натиснете бутона WPS или AOSS™ на точката за достъп/маршрутизатора. За инструкции вижте ръководството за потребителя за точката за достъп/маршрутизатора.

След това натиснете **a** за Напред. Устройството автоматично ще открие кой режим (WPS или AOSS™) използва точката за достъп/маршрутизаторът и ще се опита да се свърже към безжичната мрежа.

**6)** На течнокристалния дисплей за 60 секунди се появява съобщение за резултата от свързването и автоматично се отпечатва отчет за безжична LAN мрежа. Ако свързването е неуспешно, проверете кода за грешка на отпечатания доклад.

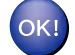

#### **(Windows®)**

**Завършихте настройката на безжичната мрежа. Ако желаете да продължите инсталирането на драйверите и софтуера, необходими за работата с вашето устройство, изберете Инсталиране MFL-Pro Suite от менюто на компактдиска.**

**(Macintosh)**

**Завършихте настройката на безжичната мрежа. Ако желаете да продължите инсталирането на драйверите и софтуера, необходими за работата с вашето устройство, щракнете двукратно върху Start Here OSX (Започни оттук OSX) на компактдиска.**

#### <span id="page-16-2"></span><span id="page-16-0"></span>**Конфигуриране с помощта на PIN метода от Wi-Fi Protected Setup**

Ако вашата точка за WLAN достъп/маршрутизатор (A) поддържа Wi-Fi Protected Setup, можете да се свържете и чрез PIN метода от Wi-Fi Protected Setup. Методът PIN (персонален идентификационен номер) е един от методите за връзка, разработени от Wi-Fi Alliance<sup>®</sup>. Чрез въвеждане на PIN, който е създаден от приемащото устройство (вашето устройство), в устройството за регистрация (устройство, което управлява безжичната LAN мрежа) можете да конфигурирате безжичната мрежа и настройките за сигурност. Вижте ръководството на потребителя за вашата точка за WLAN достъп/маршрутизатор за инструкции как да получите достъп до режим Wi-Fi Protected Setup.

 Връзка, когато точката за WLAN достъп/маршрутизаторът (A) се дублира като устройство за регистрация [1.](#page-17-0)

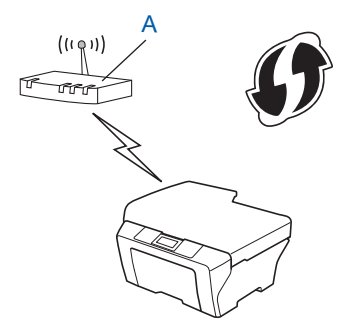

Конфигуриране на вашето устройство за безжична мрежа

 Връзка, когато друго устройство (C), като например компютър, се използва като устройство за регистрация [1.](#page-17-0)

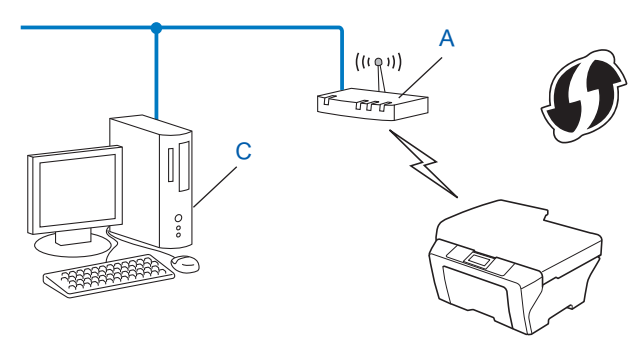

<span id="page-17-0"></span><sup>1</sup> Устройството за регистрация е устройство, което управлява безжичната LAN мрежа.

#### **Забележка**

Маршрутизаторите или точките за достъп, които поддържат Wi-Fi Protected Setup, имат символ, както е показано по-долу.

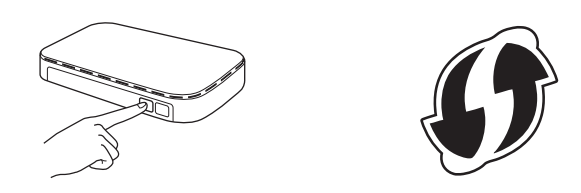

- a Натиснете **Menu (Меню)**.
- **В Натиснете А или V, за да изберете** 3. Мрежа. Натиснете **OK (ОК)**.
- **3** Натиснете **▲ или ▼**, за да изберете 4. Код WPS с PIN. Натиснете **OK (ОК)**.
- **4) Ако се покаже** Позволи WLAN ?, натиснете **A** за приемане на Да. Това ще стартира съветника за безжична настройка. За да отмените, натиснете **Stop/Exit (Стоп/Излез)**.
- <span id="page-17-2"></span>**5) На течнокристалния дисплей ще се покаже 8-цифрен PIN и устройството ще започне търсене на** точка за WLAN достъп/маршрутизатор в продължение на 5 минути.
- 6) Използвайте компютър в мрежата и напишете "http://IP адреса на точката за достъп/" в браузъра. (Където "IP адресът на точката за достъп" е IP адреса на устройството, което се използва като устройство за регистрация <sup>1</sup>.) Отворете страницата за настройки на WPS (Wi-Fi Protected Setup) и въведете PIN номера, който течнокристалният дисплей е показал на стъпка @ към устройството за регистрация, и следвайте инструкциите на екрана.

<span id="page-17-1"></span><sup>1</sup> Обикновено устройството за регистрация е точката за WLAN достъп/маршрутизаторът.

### **Забележка**

Страницата за настройки на WPS е различна в зависимост от марката на точката за WLAN достъп/ маршрутизатора. Вижте ръководството за работа, което се доставя с вашата точка за WLAN достъп/ маршрутизатор.

Ако използвате компютър с Windows Vista $^{\circledR}$ или Windows $^{\circledR}$  7 като устройство за регистрация, спазвайте следните инструкции.

#### **Забележка**

За да използвате компютър с инсталиран Windows Vista $^{\circledR}$  или Windows $^{\circledR}$  7 като устройство за регистрация, трябва предварително да го регистрирате в мрежата. Вижте ръководството за работа, доставено с вашата точка за WLAN достъп/маршрутизатор.

**1** (Windows Vista®)

Щракнете върху , **Мрежа** и след това върху **Добавяне на безжично устройство**.

(Windows® 7)

Щракнете върху , **Контролен панел**, **Мрежа и интернет** и след това върху

**Добавяне на безжично устройство към мрежата**.

- **2** Изберете вашето устройство и щракнете върху **Напред**.
- **3** Въведете PIN номера, който течнокристалният дисплей е показал на стъпка  $\bigcirc$ , и след това щракнете върху **Напред**.
- **4** Изберете вашата мрежа, към която искате да се свържете, и щракнете върху **Напред**.
- **5** Щракнете върху **Затвори**.
- g На течнокристалния дисплей за 60 секунди се появява съобщение за резултата от свързването и автоматично се отпечатва отчет за безжична LAN мрежа. Ако свързването е неуспешно, проверете кода за грешка на отпечатания доклад.

#### **(Windows®)**

**Завършихте настройката на безжичната мрежа. Ако желаете да продължите инсталирането на драйверите и софтуера, необходими за работата с вашето устройство, изберете Инсталиране MFL-Pro Suite от менюто на компактдиска.**

#### **(Macintosh)**

**Завършихте настройката на безжичната мрежа. Ако желаете да продължите инсталирането на драйверите и софтуера, необходими за работата с вашето устройство, щракнете двукратно върху Start Here OSX (Започни оттук OSX) на компактдиска.**

## <span id="page-19-0"></span>**Конфигуриране чрез използване на съветника за конфигуриране от контролния панел на устройството**

Можете да използвате контролния панел на устройството за конфигуриране на настройките на безжичната мрежа. Използвайки функцията от контролния панел 2.Помощ.за настр, можете лесно да свържете устройството Brother към вашата безжична мрежа. **Преди да продължите с тази инсталация, трябва да се запознаете с настройките на безжичната мрежа.**

#### **Важно**

Ако вече сте конфигурирали настройките за безжична мрежа на устройството, трябва да пренастроите LAN настройките, преди отново да конфигурирате безжичните настройки.

За да нулирате LAN настройките вижте *[Възстановяване](#page-30-0) на мрежовите настройки до [подразбиращите](#page-30-0) се фабрични стойности* >> стр. 27.

#### <span id="page-19-1"></span>**Ръчно конфигуриране от контролния панел**

<span id="page-19-2"></span>**а Преди да започнете да конфигурирате вашето устройство, ви препоръчваме да си запишете** настройките на вашата безжична мрежа. Тази информация ще ви е необходима, преди да продължите с конфигурирането.

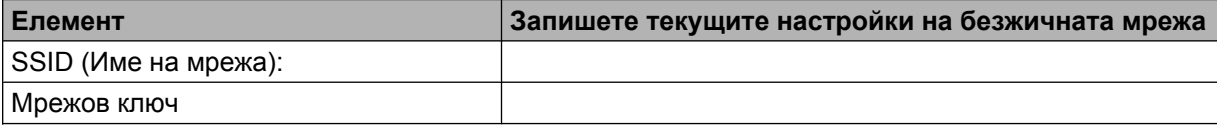

- b Натиснете **Menu (Меню)**.
- **3** Натиснете **A** или ▼, за да изберете 3. Мрежа. Натиснете **OK (ОК)**.
- **d** Натиснете **A** или **V**, за да изберете 2. Помощ. за настр. Натиснете **OK (ОК)**.
- **6** Ако се покаже Позволи WLAN ?, натиснете **A** за приемане на Да. Това ще стартира съветника за безжична настройка. За да отмените, натиснете **Stop/Exit (Стоп/Излез)**.
- **6)** Устройството ще потърси вашата мрежа и ще покаже списък от наличните SSID. Ако се покаже списък със SSID имена, натиснете **a** или **b**, за да изберете SSID, което записахте в стъпка $\bigcirc$ .

Натиснете **OK (ОК)**.

Ако безжичната точка за достъп/маршрутизаторът на избраното SSID поддържа WPS и устройството иска използване на WPS, преминете към  $\bigcirc$  $\bigcirc$  $\bigcirc$ .

Ако устройството иска въвеждане на мрежов ключ, преминете към  $\bigcirc$ .

В противен случай преминете към  $\mathbf{\Theta}$ .

### **Забележка**

Когато SSID не се разпраща, вижте *[Конфигуриране](#page-21-0) на вашето устройство, когато не се [изпраща](#page-21-0) SSID > >* стр. 18.

- <span id="page-20-0"></span>**7) Когато течнокристалният дисплей покаже** WPS е наличен, натиснете **∆** за напред и след това натиснете **a** за Да, за да свържете устройството посредством WPS. (Ако натиснете **b** за Не, за да продължите с ръчно конфигуриране, преминете към  $\bullet$  и въведете мрежов ключ.) Когато течнокристалният дисплей покаже  $HaT\text{m}$ ен. WPS рут., натиснете бутона WPS на безжичната точка за достъп/маршрутизатора и след това натиснете **a** за Напр, за да продължите. Натиснете **▲** за да и преминете към <sup>©</sup>.
- <span id="page-20-1"></span>**Въведете мрежовия ключ, който записахте в стъпка**  $\bigcirc$ **. (За информация как да въведете текст,** вижте *Ръководството за бързо инсталиране.*) След като въведете всички символи, натиснете **OK (ОК)**, след това **a** за Да, за да приложите настройките.
- <span id="page-20-2"></span>О Устройството ще направи опит да се свърже с безжичната мрежа, която сте избрали.
- 10 На течнокристалния дисплей за 60 секунди се появява съобщение за резултата от свързването и автоматично се отпечатва отчет за безжична LAN мрежа. Ако свързването е неуспешно, проверете кода за грешка на отпечатания доклад.

#### **(Windows®)**

**Завършихте настройката на безжичната мрежа. Ако желаете да продължите инсталирането на драйверите и софтуера, необходими за работата с вашето устройство, изберете Инсталиране MFL-Pro Suite от менюто на компактдиска.**

#### **(Macintosh)**

**Завършихте настройката на безжичната мрежа. Ако желаете да продължите инсталирането на драйверите и софтуера, необходими за работата с вашето устройство, щракнете двукратно върху Start Here OSX (Започни оттук OSX) на компактдиска.**

#### <span id="page-21-0"></span>**Конфигуриране на вашето устройство, когато не се изпраща SSID**

<span id="page-21-2"></span>**1** Преди да започнете да конфигурирате вашето устройство, ви препоръчваме да си запишете настройките на вашата безжична мрежа. Тази информация ще ви е необходима, преди да продължите с конфигурирането.

Проверете и запишете текущите настройки на безжичната мрежа.

#### **SSID (Име на мрежа):**

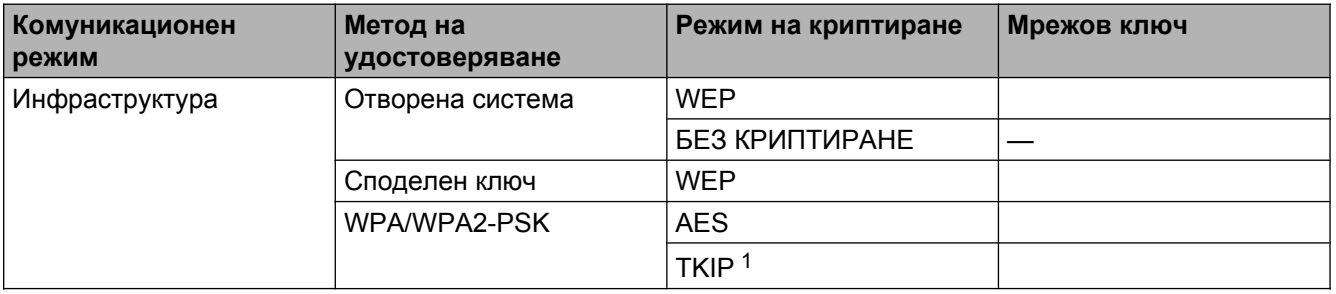

<span id="page-21-1"></span><sup>1</sup> TKIP се поддържа само за WPA-PSK.

#### **Например:**

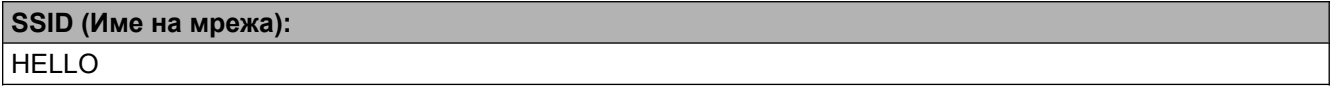

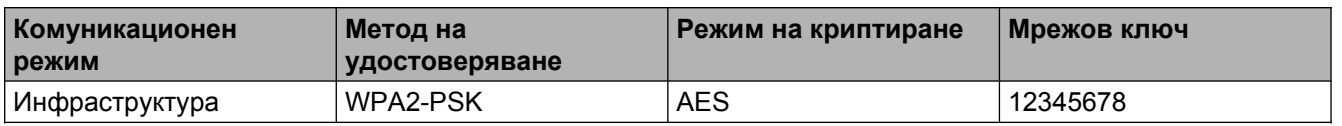

#### **Забележка**

Ако вашият маршрутизатор използва WEP криптиране, въведете ключа, използван като първи WEP ключ. Вашето устройство Brother поддържа използването само на първия WEP ключ.

#### b Натиснете **Menu (Меню)**.

- **3** Натиснете **▲ или ▼**, за да изберете 3. Мрежа. Натиснете **OK (ОК)**.
- **d** Натиснете **A** или **V**, за да изберете 2. Помощ. за настр. Натиснете **OK (ОК)**.
- **5** Ако се покаже Позволи WLAN ?, натиснете **A** за приемане на Да. Това ще стартира съветника за безжична настройка. За да отмените, натиснете **Stop/Exit (Стоп/Излез)**.
- <span id="page-21-3"></span>**6** Устройството ще потърси вашата мрежа и ще покаже списък от наличните SSID. Изберете <Ново SSID> с помощта на **a** или **b**. Натиснете **OK (ОК)**.

<span id="page-22-2"></span><span id="page-22-1"></span><span id="page-22-0"></span>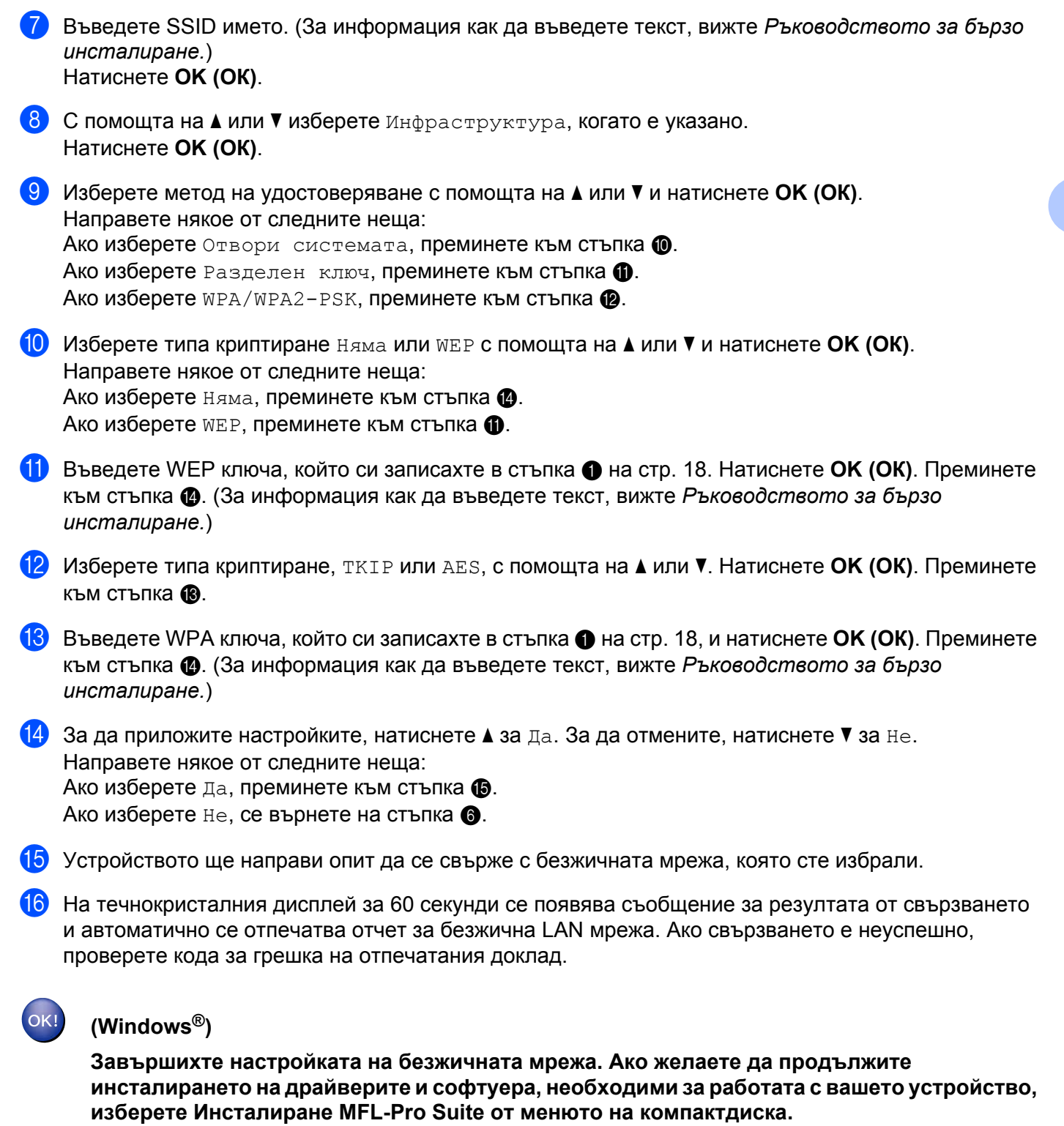

<span id="page-22-5"></span><span id="page-22-4"></span><span id="page-22-3"></span>**(Macintosh)**

**Завършихте настройката на безжичната мрежа. Ако желаете да продължите инсталирането на драйверите и софтуера, необходими за работата с вашето устройство, щракнете двукратно върху Start Here OSX (Започни оттук OSX) на компактдиска.**

## <span id="page-24-0"></span>**Конфигуриране в Ad-hoc режим (за IEEE 802.11b)**

#### <span id="page-24-1"></span>**Конфигуриране на настройките на безжична мрежа**

<span id="page-24-2"></span>**1** Преди да започнете да конфигурирате вашето устройство, ви препоръчваме да си запишете настройките на вашата безжична мрежа. Тази информация ще ви е необходима, преди да продължите с конфигурирането.

Проверете и запишете текущите настройки на безжичната мрежа.

#### **Забележка**

Настройките на безжичната мрежа на компютъра, към който се свързвате, трябва да бъдат зададени на режим Ad-hoc с вече конфигурирано SSID. За инструкции как да конфигурирате компютъра на Ad-hoc режим, вижте информацията, придружаваща компютъра, или се свържете с мрежовия администратор.

#### **SSID (Име на мрежа):**

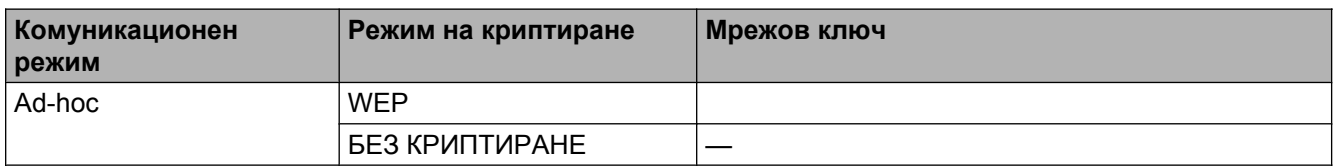

#### **Например:**

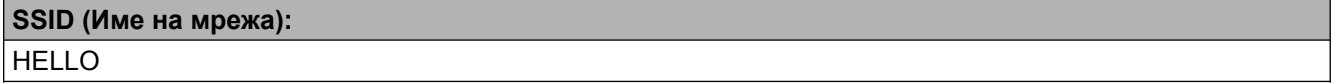

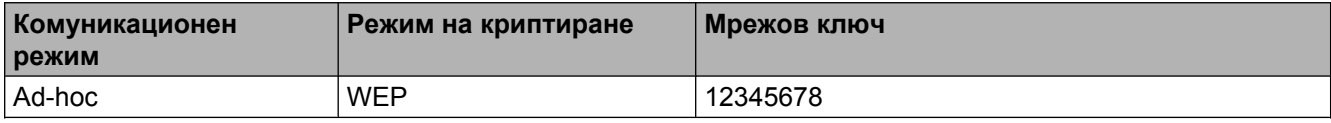

#### b Натиснете **Menu (Меню)**.

- **3** Натиснете ▲ или ▼, за да изберете 3. Мрежа. Натиснете **OK (ОК)**.
- **d** Натиснете **A** или **V**, за да изберете 2. Помощ. за настр. Натиснете **OK (ОК)**.
- **6** Ако се покаже Позволи WLAN ?, натиснете **A** за приемане на Да. Това ще стартира съветника за безжична настройка. За да отмените, натиснете **Stop/Exit (Стоп/Излез)**.
- <span id="page-24-3"></span>**6)** Устройството ще потърси вашата мрежа и ще покаже списък от наличните SSID. Изберете <Ново SSID> с помощта на **a** или **b**. Натиснете **OK (ОК)**.
- g Въведете SSID името. (За информация как да въведете текст, вижте *Ръководството за бързо инсталиране.*) Натиснете **OK (ОК)**.
- **8** С помощта на *а* **или ▼ изберете Ad-hoc, когато е указано.** Натиснете **OK (ОК)**.
- i Изберете типа криптиране Няма или WEP <sup>с</sup> помощта на **<sup>a</sup>** или **<sup>b</sup>** <sup>и</sup> натиснете **OK (ОК)**. Направете някое от следните неща: Ако изберете няма, преминете към стъпка  $\mathbf 0$ . Ако изберете WEP, преминете към стъпка  $\circledR$ .
- <span id="page-25-1"></span>**10** Въведете WEP ключа, който си записахте в стъпка • на стр[. 21](#page-24-2). Натиснете ОК (ОК). Преминете към стъпка [k](#page-25-0). (За информация как да въведете текст, вижте *Ръководството за бързо инсталиране.*)

<span id="page-25-0"></span>**10 За да приложите настройките, натиснете ▲ за да. За да отмените, натиснете ▼ за не.** Направете някое от следните неща: Ако изберете да, преминете към стъпка  $\circledR$  $\circledR$  $\circledR$ . Ако изберете не, се върнете на стъпка  $\bigcirc$ .

<span id="page-25-2"></span>12 Устройството ще направи опит да се свърже с безжичната мрежа, която сте избрали.

13 На течнокристалния дисплей за 60 секунди се появява съобщение за резултата от свързването и автоматично се отпечатва отчет за безжична LAN мрежа. Ако свързването е неуспешно, проверете кода за грешка на отпечатания доклад.

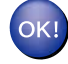

#### **(Windows®)**

**Завършихте настройката на безжичната мрежа. Ако желаете да продължите инсталирането на драйверите и софтуера, необходими за работата с вашето устройство, изберете Инсталиране MFL-Pro Suite от менюто на компактдиска.**

**(Macintosh)**

**Завършихте настройката на безжичната мрежа. Ако желаете да продължите инсталирането на драйверите и софтуера, необходими за работата с вашето устройство, щракнете двукратно върху Start Here OSX (Започни оттук OSX) на компактдиска.**

<span id="page-26-5"></span><span id="page-26-0"></span>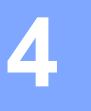

## <span id="page-26-7"></span><span id="page-26-3"></span>**Конфигуриране от контролния панел**

## <span id="page-26-1"></span>**Мрежово меню**

Опциите в меню 3.Мрежа на контролния панел позволяват да настроите устройството Brother за вашата мрежова конфигурация. Натиснете **Menu (Меню)**, след това натиснете **a** или **b**, за да изберете 3.Мрежа. Продължете със секцията на менюто, която желаете да конфигурирате. (Вижте *[Таблица](#page-33-0) на*  $\phi$ ункциите и фабричните настройки по [подразбиране](#page-33-0) >> стр. 30.)

Обърнете внимание, че устройството разполага с помощната програма BRAdmin Light, която също може да бъде използвана за конфигуриране на множество аспекти на мрежата. (Вижте *[Използване](#page-5-3) на помощната програма BRAdmin Light* >> стр. 2.)

#### <span id="page-26-6"></span><span id="page-26-2"></span>**TCP/IP**

#### <span id="page-26-4"></span>**BOOT метод**

Тази секция контролира как устройството ще получи IP адрес.

#### **Автоматичен режим**

В този режим устройството ще сканира мрежата за DHCP сървър. В случай че открие такъв и ако DHCP сървърът е конфигуриран да назначи IP адрес на устройството, ще се използва IP адресът, доставен от DHCP сървъра. Ако няма наличен DHCP сървър, устройството ще сканира за BOOTP сървър. Ако BOOTP сървърът е наличен и конфигуриран правилно, устройството ще вземе IP адреса си от него. Ако няма наличен BOOTP сървър, устройството ще сканира за RARP сървър. Ако няма наличен RARP сървър, IP адресът се назначава чрез APIPA протокол. След като устройството е ВКЛЮЧЕНО за първи път, то сканира мрежата за сървър, което може да отнеме няколко минути.

#### **Статичен режим**

В този режим IP адресът на устройството трябва да бъде присвоен ръчно. Веднъж въведен, IP адресът е заключен към присвоения адрес.

#### **Забележка**

Ако не желаете вашият печатен сървър да бъде конфигуриран чрез DHCP, BOOTP или RARP, трябва да зададете за 1.BOOT Method настройка Статично, така че печатният сървър да има статичен IP адрес. Това ще попречи на печатния сървър да получи IP адрес от която и да е от тези системи. За да промените  $1.$  BOOT  $\mathbb{M}$  Method, използвайте контролния панел на устройството или помощната програма BRAdmin Light.

#### <span id="page-27-1"></span><span id="page-27-0"></span>**IP адрес**

Това поле показва настоящия IP адрес на устройството. Ако сте избрали  $1.$  BOOT Method от Статично, въведете IP адреса, който желаете да присвоите на устройството (попитайте вашия мрежов администратор кой IP адрес е подходящ за използване). Ако сте избрали метод, различен от Статично, устройството ще се опита да определи IP адреса си с помощта на протоколите DHCP, BOOTP или RARP. IP адресът по подразбиране на устройството най-вероятно няма да е съвместим със схемата на IP адресите във вашата мрежа. Препоръчваме ви да се свържете с вашия мрежов администратор относно подходящ IP адрес за мрежата, към която ще бъде свързано устройството.

#### <span id="page-27-4"></span>**Подмрежова маска**

Това поле показва настоящата подмрежова маска, използвана от устройството. Ако за получаване на подмрежовата маска не използвате DHCP или BOOTP, въведете желаната подмрежова маска. Попитайте вашия мрежов администратор коя подмрежова маска да използвате.

#### <span id="page-27-5"></span>**Шлюз**

Това поле показва настоящия адрес на шлюза или маршрутизатора, използван от устройството. Ако за получаване на адреса на шлюза или маршрутизатора не използвате DHCP или BOOTP, въведете желания адрес. Ако нямате шлюз или маршрутизатор, оставете това поле празно. Ако не сте сигурни, попитайте вашия мрежов администратор.

#### <span id="page-27-2"></span>**Име на възел**

Можете да регистрирате името на устройството в мрежата. Това име често се нарича NetBIOS име; то ще бъде името, което се регистрира от WINS сървъра във вашата мрежа. Brother препоръчва името BRWxxxxxxxxxxxx за безжична мрежа (където xxxxxxxxxxxx е Ethernet адресът на вашето устройство) (до 15 знака).

#### **Забележка**

Моделите DCP не могат да променят името на възела от менюто на контролния панел.

#### <span id="page-27-3"></span>**Конфигуриране на WINS**

Този раздел контролира как устройството да получи IP адрес от WINS сървър.

#### **Авто**

Автоматично използва DHCP заявка за назначаване на IP адреси за основния и вторичния WINS сървър. За да работи тази функция, трябва да сте задали за  $1.$  BOOT Method настройка  $A$ вто или DHCP.

#### **Статично**

Използва определен IP адрес за основния и вторичния WINS сървър.

#### <span id="page-28-7"></span><span id="page-28-4"></span>**WINS сървър**

#### **IP адрес на основен WINS сървър**

Това поле определя IP адреса на основния WINS (Windows® Internet Name Service) сървър. Ако има въведена стойност, различна от нула, устройството ще се свърже с този сървър, за да регистрира името си в Windows® Internet Name Service.

#### **IP адрес на вторичния WINS сървър**

Това поле определя IP адреса на вторичния WINS сървър. Той се използва като резерва на адреса на основния WINS сървър. Ако основният сървър не е достъпен, устройството все още може да се регистрира при вторичния сървър. Ако има въведена стойност, различна от нула, устройството ще се свърже с този сървър, за да регистрира името си в Windows® Internet Name Service. Ако имате основен, но не и вторичен WINS сървър, оставете това поле празно.

#### <span id="page-28-6"></span>**DNS сървър**

#### **IP адрес на основен DNS сървър**

Това поле определя IP адреса на основния DNS (Domain Name System – Система за именуване на домейн) сървър.

#### **IP адрес на вторичния DNS сървър**

Това поле определя IP адреса на вторичния DNS сървър. Той се използва като резерва на адреса на основния DNS сървър. Ако основният сървър не е достъпен, устройството ще се свърже с вторичния DNS сървър.

#### <span id="page-28-5"></span>**APIPA**

Настройката Вкл. ще накара печатния сървър автоматично да назначи IP адрес на локалната връзка (в обхвата 169.254.1.0 - 169.254.254.255), когато не може да го направи чрез  $1.$  BOOT Method, който сте настроили (вижте *BOOT [метод](#page-26-4)* > > стр. 23). Избор на изкл. означава, че IP адресът не се променя, когато печатният сървър не може да получи IP адрес чрез 1. BOOT Method, който сте настроили.

#### <span id="page-28-0"></span>**Съветник за настройка**

2.Помощ.за настр ви помага да конфигурирате вашата безжична мрежа. За повече информация вижте *Ръководството за бързо инсталиране* или *[Конфигуриране](#page-19-0) чрез използване на съветника за*  $k$ онфигуриране от контролния панел на [устройството](#page-19-0) >> стр. 16.

#### <span id="page-28-1"></span>**WPS/AOSS™**

<span id="page-28-3"></span>Ако вашата точка/маршрутизатор за достъп до WLAN поддържа Wi-Fi Protected Setup (PBC  $<sup>1</sup>$ ) или</sup> AOSS™, можете лесно да конфигурирате устройството, без да е необходимо да знаете настройките на вашата безжична мрежа. (Вижте *Ръководството за бързо инсталиране* или *[Конфигуриране](#page-15-0) с едно натискане чрез [Wi-Fi Protected Setup™](#page-15-0) или AOSS™ >> стр.* 12.)

<span id="page-28-2"></span><sup>1</sup> Push Button Configuration (Конфигуриране чрез натискане на бутон)

#### <span id="page-29-4"></span><span id="page-29-0"></span>**WPS с PIN код**

<span id="page-29-6"></span>Ако вашата точка/маршрутизатор за достъп до WLAN поддържа Wi-Fi Protected Setup (PIN метод), можете лесно да конфигурирате устройството без компютър. (Вижте *[Конфигуриране](#page-16-0) с помощта на PIN метода от [Wi-Fi Protected Setup](#page-16-0) > > стр.* 13.)

#### <span id="page-29-1"></span>**WLAN статус**

#### **Статус**

Това поле показва настоящия статус на безжичната мрежа.

#### **Сигнал**

Това поле показва настоящата сила на сигнала в безжичната мрежа.

#### **SSID**

Това поле показва настоящия SSID на безжичната мрежа. Екранът показва до 32 символа за SSID име.

#### **Комун.режим**

Това поле показва текущия режим на комуникация в безжичната мрежа.

#### <span id="page-29-5"></span><span id="page-29-2"></span>**MAC адрес**

MAC адресът представлява уникален номер, присвоен на мрежовия интерфейс на устройството. Можете да проверите MAC адреса на вашето устройство от контролния панел.

#### <span id="page-29-3"></span>**Разрешаване на WLAN**

Ако искате да използвате безжична мрежова връзка, задайте за 7. Позволи WLAN настройка Вкл. Настройката по подразбиране е Изкл.

## <span id="page-30-2"></span><span id="page-30-1"></span><span id="page-30-0"></span>**Възстановяване на мрежовите настройки до подразбиращите се фабрични стойности**

Можете да върнете фабричните настройки по подразбиране на печатния сървър (възстановява се цялата информация, като парола и IP адрес).

### **Забележка**

- **•** Тази функция възстановява всички безжични мрежови настройки до фабричните стойности.
- **•** Също така можете да нулирате печатния сървър до фабричните настройки чрез приложенията ВRAdmin. (За повече информация вижте *Други помощни програми за [управление](#page-7-0)* > > стр. 4.)

#### a Натиснете **Menu (Меню)**.

- **2** Натиснете **▲ или ▼**, за да изберете 3. Мрежа. Натиснете **OK (ОК)**.
- **3** Натиснете **A** или **V**, за да изберете 0. Мрежово нул. Натиснете **OK (ОК)**.
- **4** Натиснете **▲ за Reset.**
- e Натиснете **<sup>a</sup>** за Да.
- б) Устройството ще се рестартира.

## <span id="page-31-2"></span><span id="page-31-1"></span><span id="page-31-0"></span>**Отпечатване на доклад на мрежова конфигурация**

#### **Забележка**

Име на възел: Името на възела фигурира в доклада на мрежовата конфигурация. Името на възела по подразбиране е "BRWxxxxxxxxxxxx" за безжична мрежа ("xxxxxxxxxxxx" е MAC адресът/Ethernet адресът на вашето устройство).

Докладът на мрежовата конфигурация разпечатва отчет, описващ текущите конфигурации на мрежата, включително настройките на мрежовия печатен сървър.

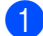

a Натиснете **Menu (Меню)**.

- **2** Натиснете **A** или **V**, за да изберете 4. Печатай док. Натиснете **OK (ОК)**.
- **63** Натиснете **A** или **V**, за да изберете 2. Мрежова конфиг. Натиснете **OK (ОК)**.

d Натиснете **Mono Start (Старт Черно-бяло)** или **Colour Start (Старт Цветно)**.

## <span id="page-32-3"></span><span id="page-32-2"></span><span id="page-32-0"></span>**Отпечатване на WLAN доклад**

3.WLAN доклад отпечатва доклад за статуса на безжичната мрежа на устройството. Ако безжичното свързване е неуспешно, проверете кода за грешка на отпечатания доклад.

<span id="page-32-1"></span>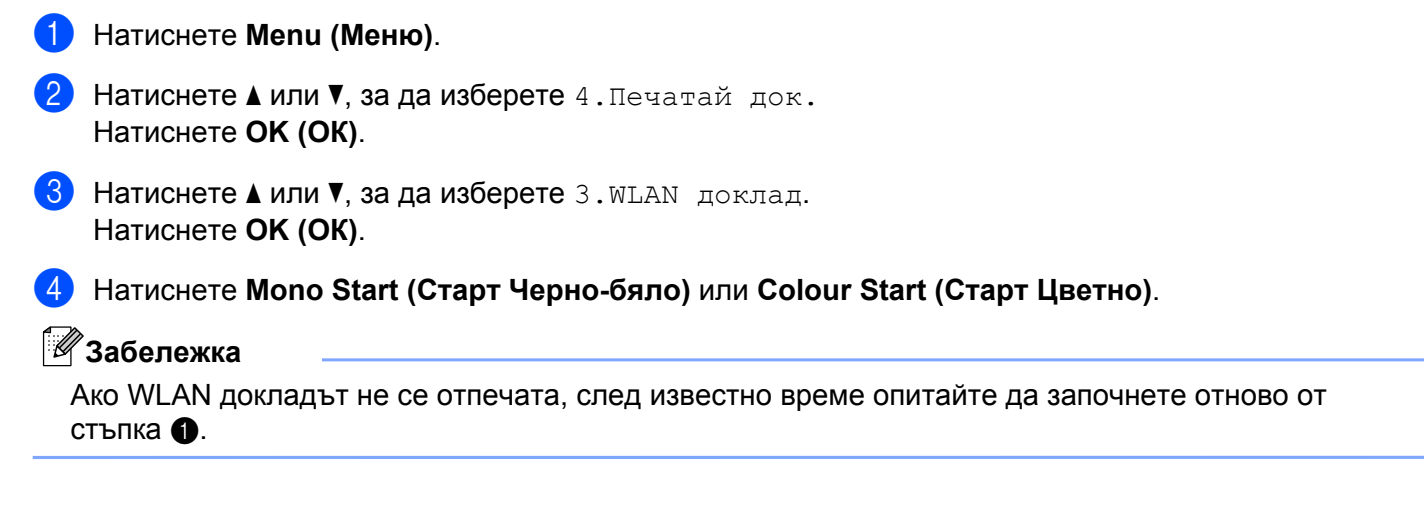

## <span id="page-33-0"></span>**Таблица на функциите и фабричните настройки по подразбиране**

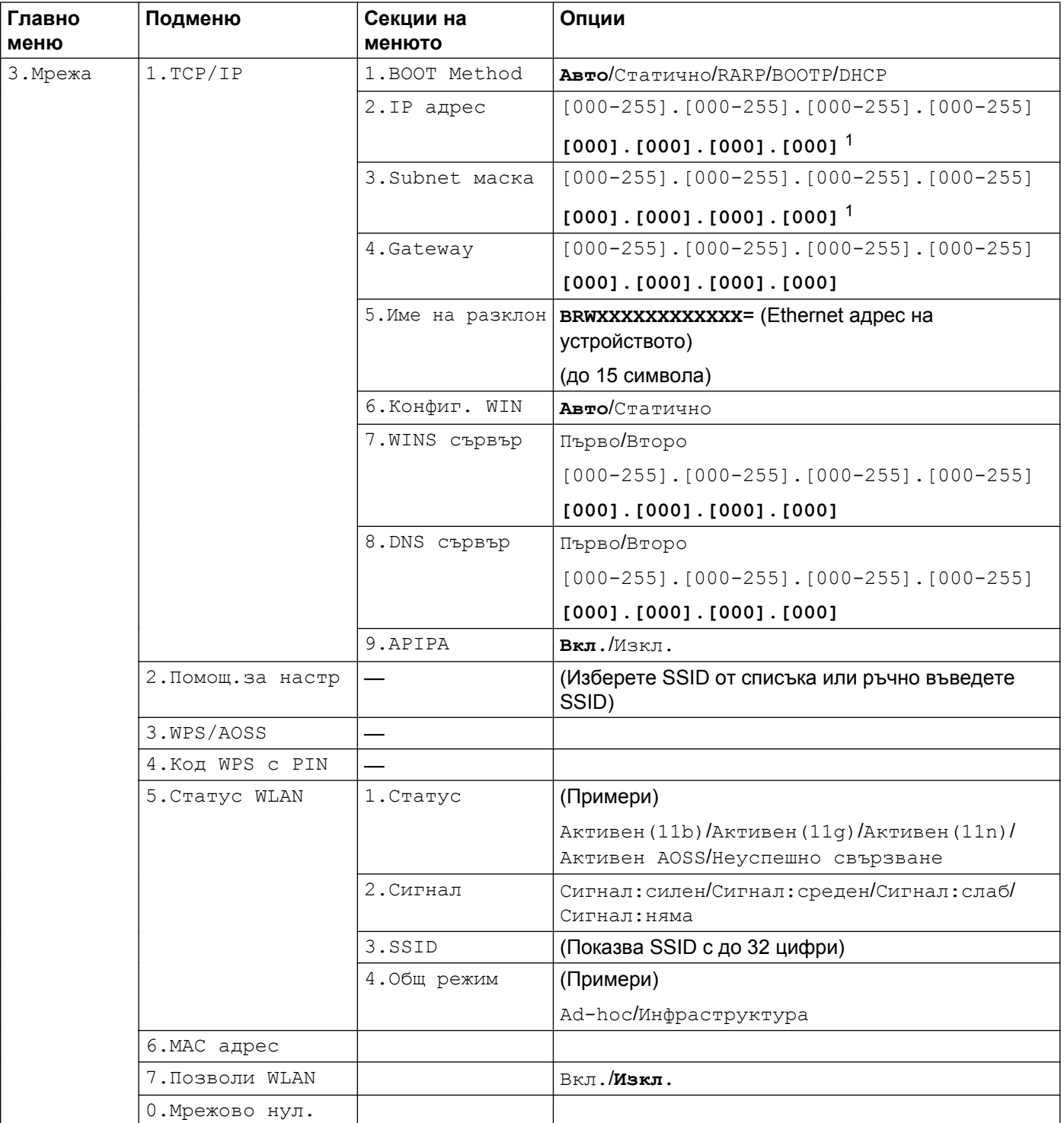

Конфигуриране от контролния панел

Фабричните настройки по подразбиране се показват в получерен шрифт.

<span id="page-34-0"></span><sup>1</sup> При свързване с мрежата устройството автоматично задава подходящи за мрежата стойности на IP адрес и подмрежова маска.

<span id="page-35-0"></span>**5**

## **Отстраняване на неизправности**

## <span id="page-35-1"></span>**Общ преглед**

Тази глава обяснява как да разрешите типични мрежови проблеми, които могат да се появят при работа с устройството Brother. Ако след прочитане на тази глава не успеете да решите проблема, моля, посетете Brother Solutions Center на: [http://solutions.brother.com/.](http://solutions.brother.com/)

#### <span id="page-35-3"></span>**Преди да прочетете тази глава, се уверете, че са конфигурирани следните елементи.**

#### **Най-напред проверете дали:**

Захранващият кабел е свързан правилно и устройството Brother е включено.

Точката на достъп (за безжична мрежа), маршрутизаторът или концентраторът са включени и техните индикатори за свързване мигат.

Всички защитни опаковки са отстранени от устройството.

Мастилниците са поставени правилно.

Предният и задният капак са напълно затворени.

Хартията е поставена правилно в тавата за хартия.

#### **Отидете на страницата за решение на вашия проблем от списъка по-долу:**

- $\blacksquare$  Не мога да завърша конфигурацията за настройка на безжичната мрежа. (Вижте стр[. 32.](#page-35-2))
- $\blacksquare$  Устройството Brother не е открито в мрежата по време на инсталирането на MFL-Pro Suite. (Вижте стр[. 33](#page-36-0).)
- Устройството Brother не може да печата или сканира през мрежата. (Вижте стр[. 35](#page-38-0).)
- Устройството Brother не е открито в мрежата дори след успешно инсталиране. (Вижте стр[. 35](#page-38-0).)
- Използвам софтуер за защита. (Вижте стр[. 38](#page-41-0).)
- Искам да проверя дали моите мрежови устройства работят правилно. (Вижте стр[. 38.](#page-41-1))

#### <span id="page-35-2"></span>**Не мога да завърша конфигурацията за настройка на безжичната мрежа.**

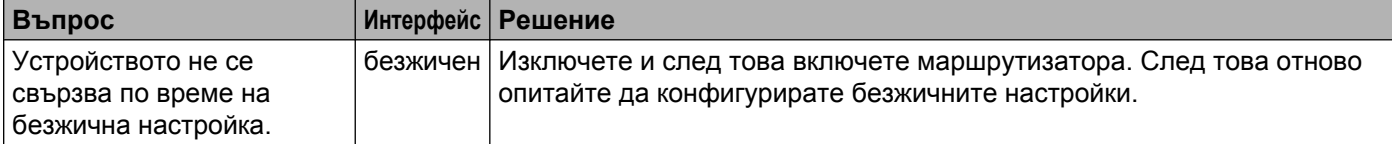

<span id="page-36-1"></span>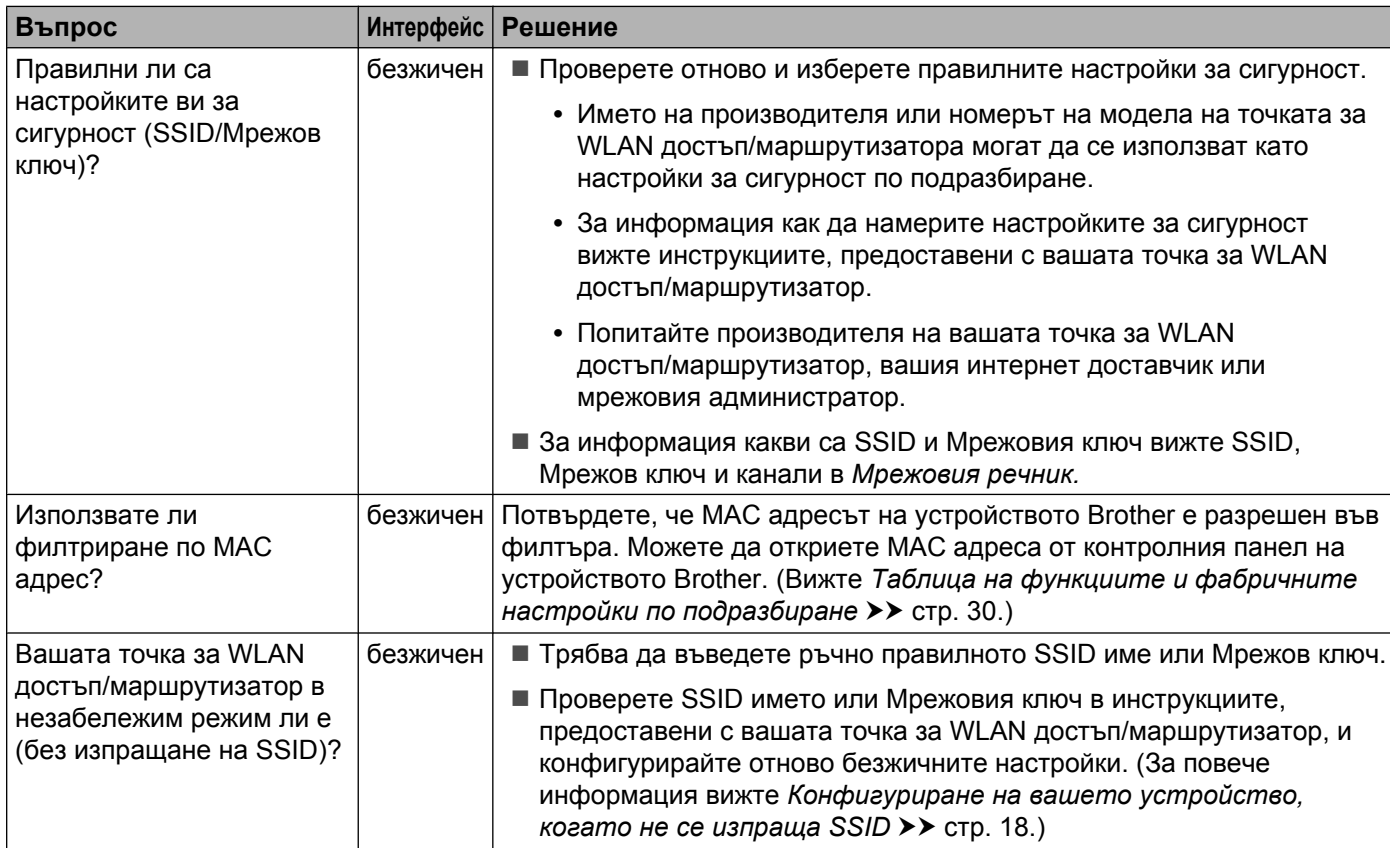

#### **Не мога да завърша конфигурацията за настройка на безжичната мрежа. (Продължение)**

#### <span id="page-36-0"></span>**Устройството Brother не е открито в мрежата по време на инсталирането на MFL-Pro Suite.**

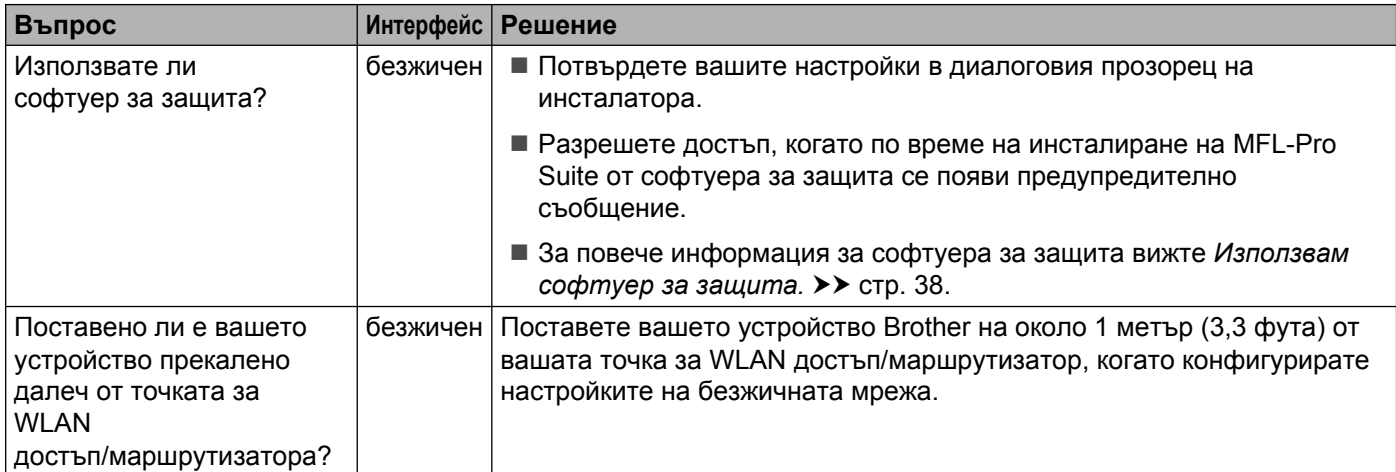

#### **Устройството Brother не е открито в мрежата по време на инсталирането на MFL-Pro Suite. (Продължение)**

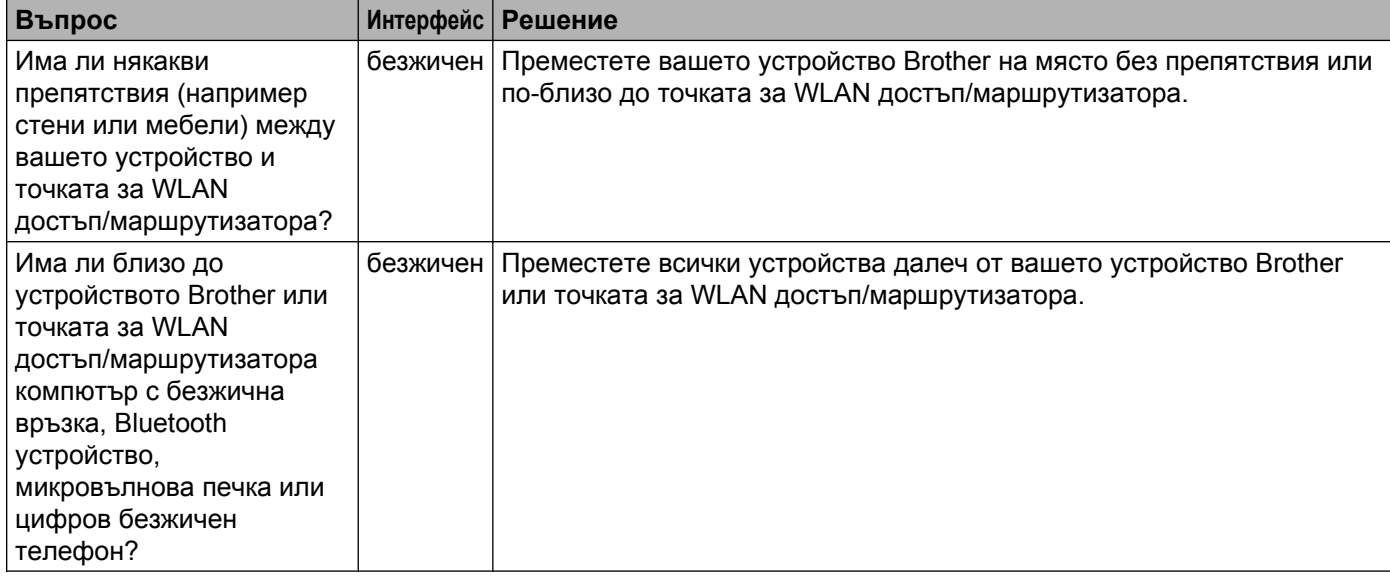

#### <span id="page-38-3"></span><span id="page-38-0"></span>**Устройството Brother не може да печата или сканира през мрежата. Устройството Brother не е открито в мрежата дори след успешно инсталиране.**

<span id="page-38-4"></span><span id="page-38-2"></span><span id="page-38-1"></span>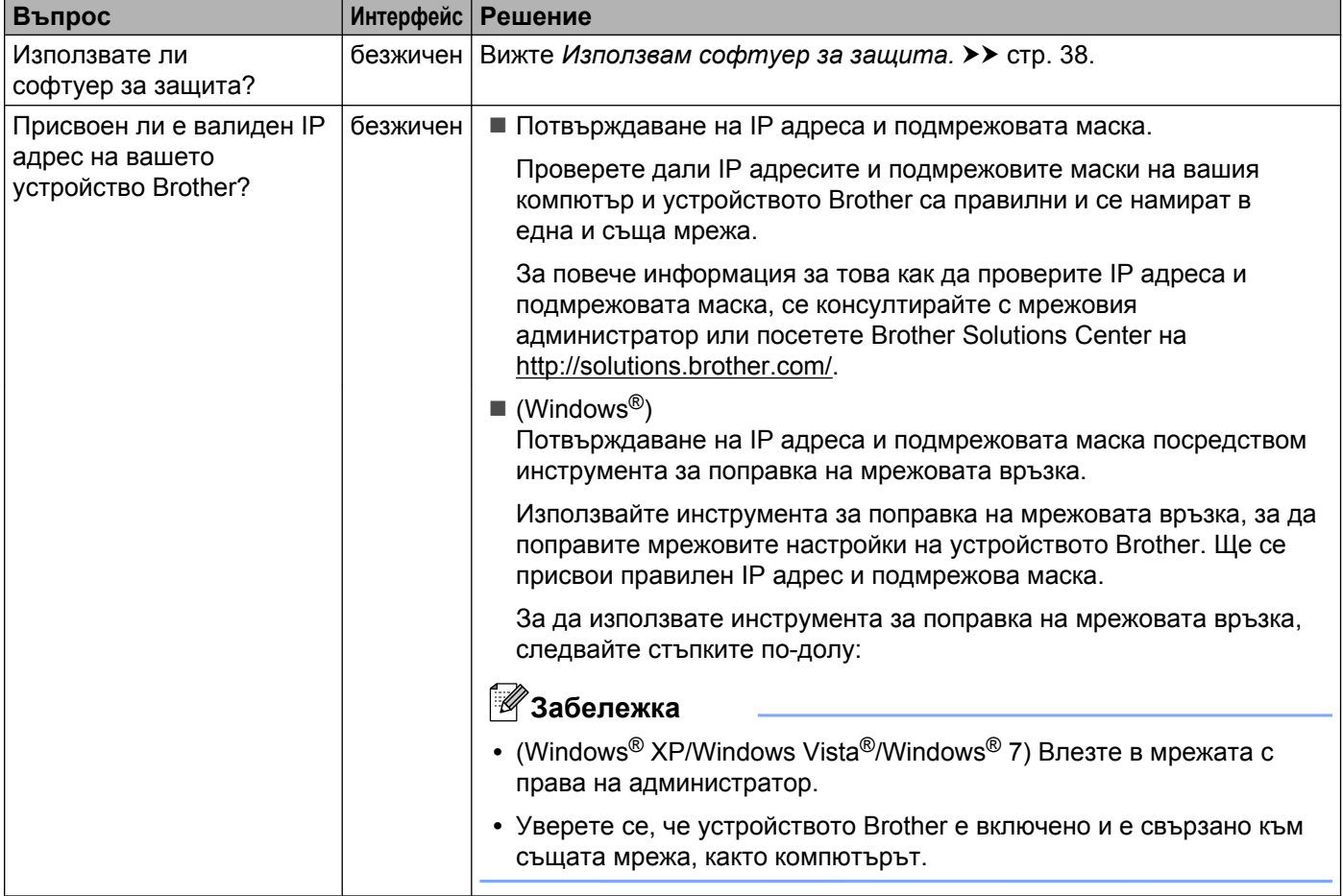

#### **Устройството Brother не може да печата или сканира през мрежата. Устройството Brother не е открито в мрежата дори след успешно инсталиране. (Продължение)**

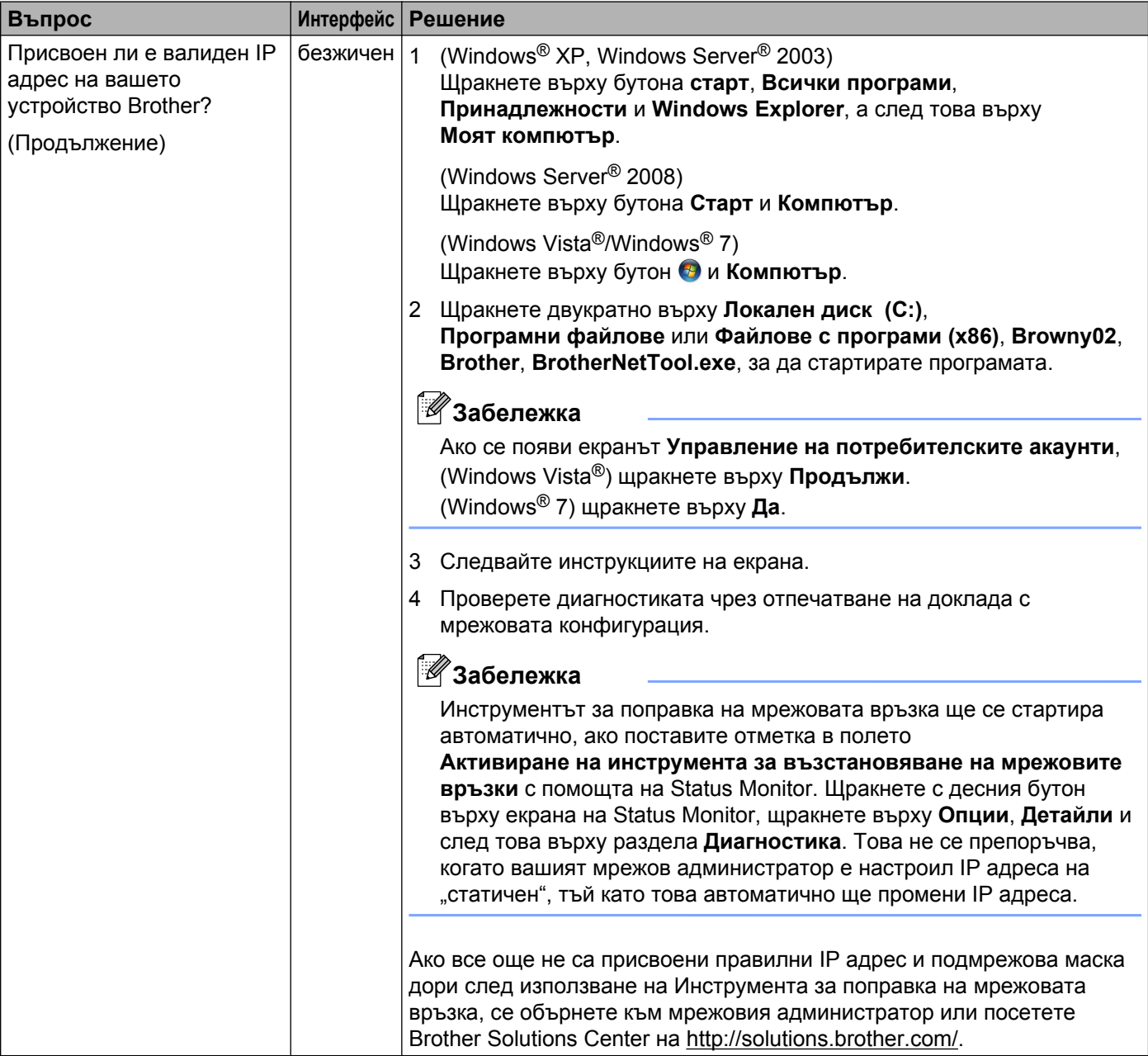

#### **Устройството Brother не може да печата или сканира през мрежата. Устройството Brother не е открито в мрежата дори след успешно инсталиране. (Продължение)**

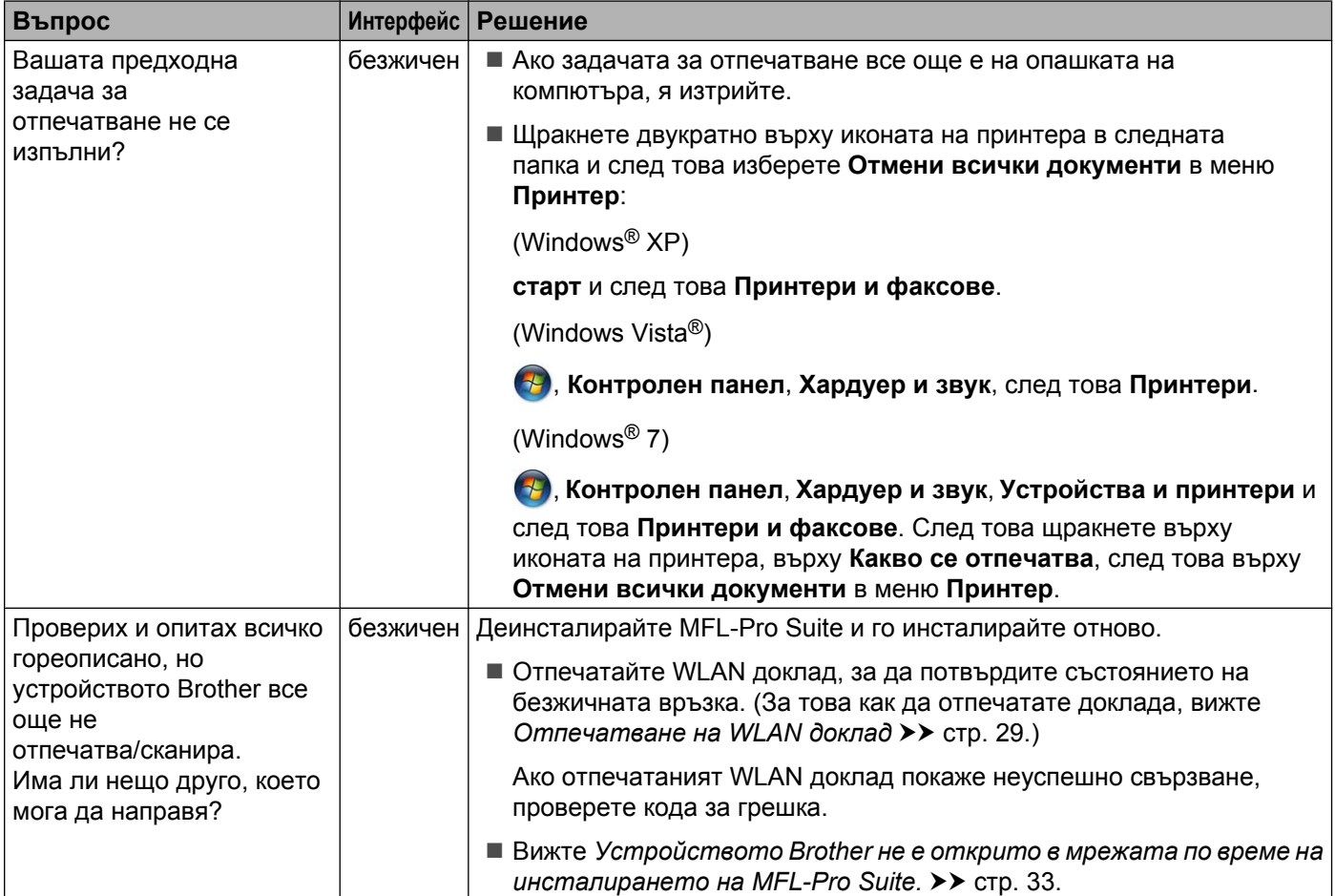

#### <span id="page-41-0"></span>**Използвам софтуер за защита.**

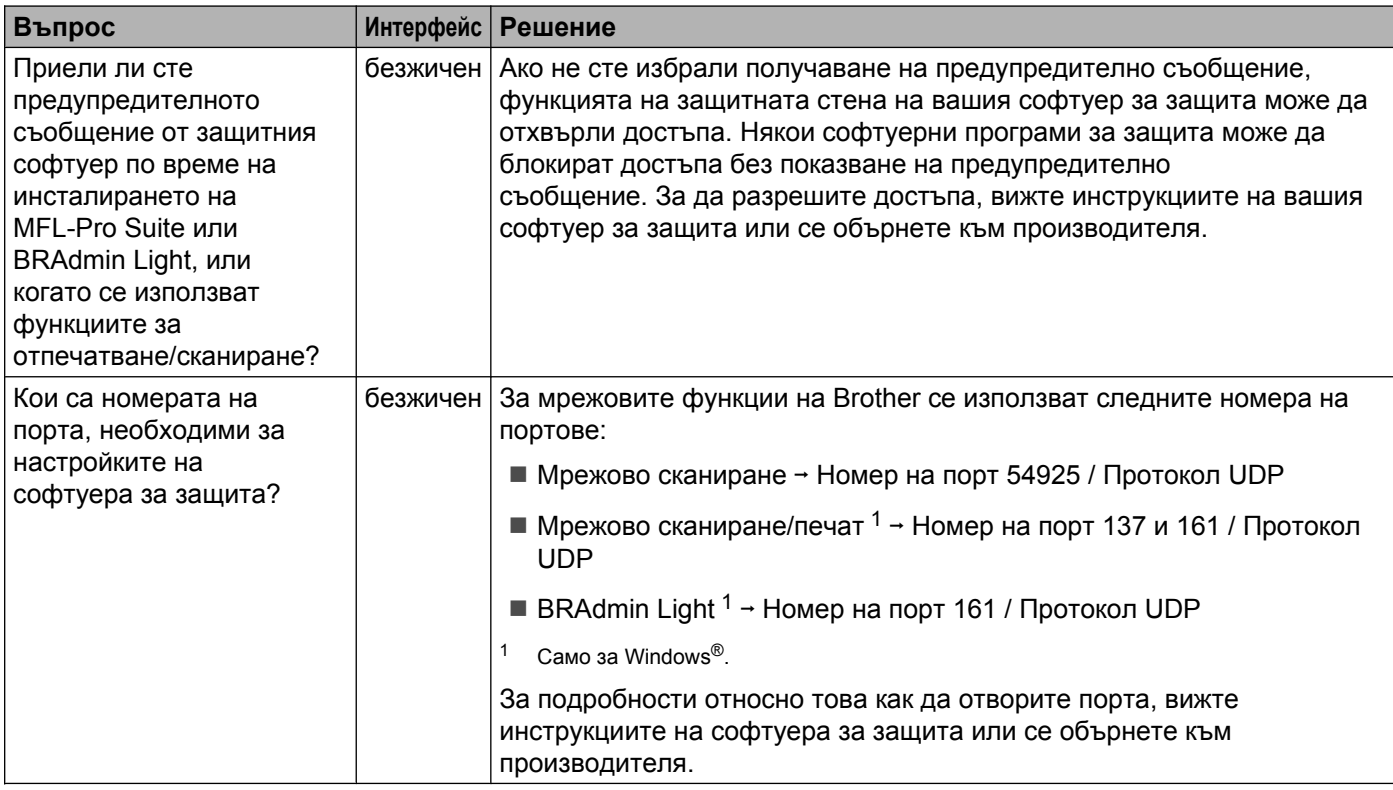

#### <span id="page-41-2"></span><span id="page-41-1"></span>**Искам да проверя дали моите мрежови устройства работят правилно.**

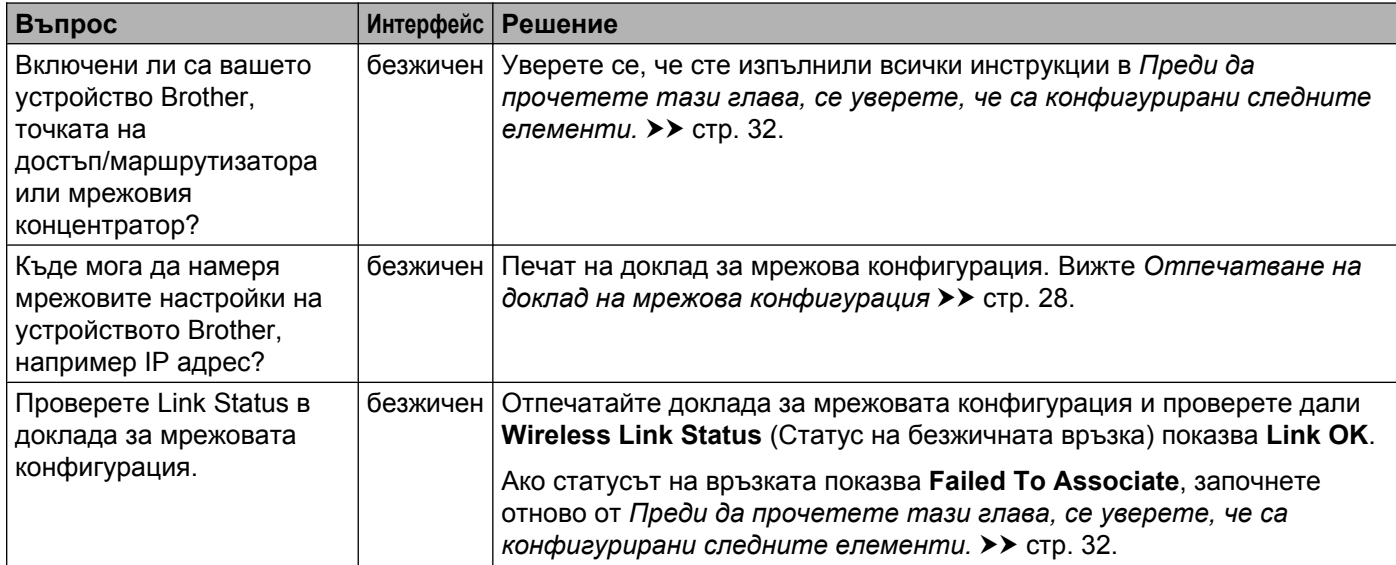

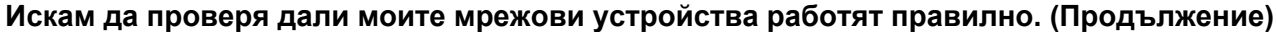

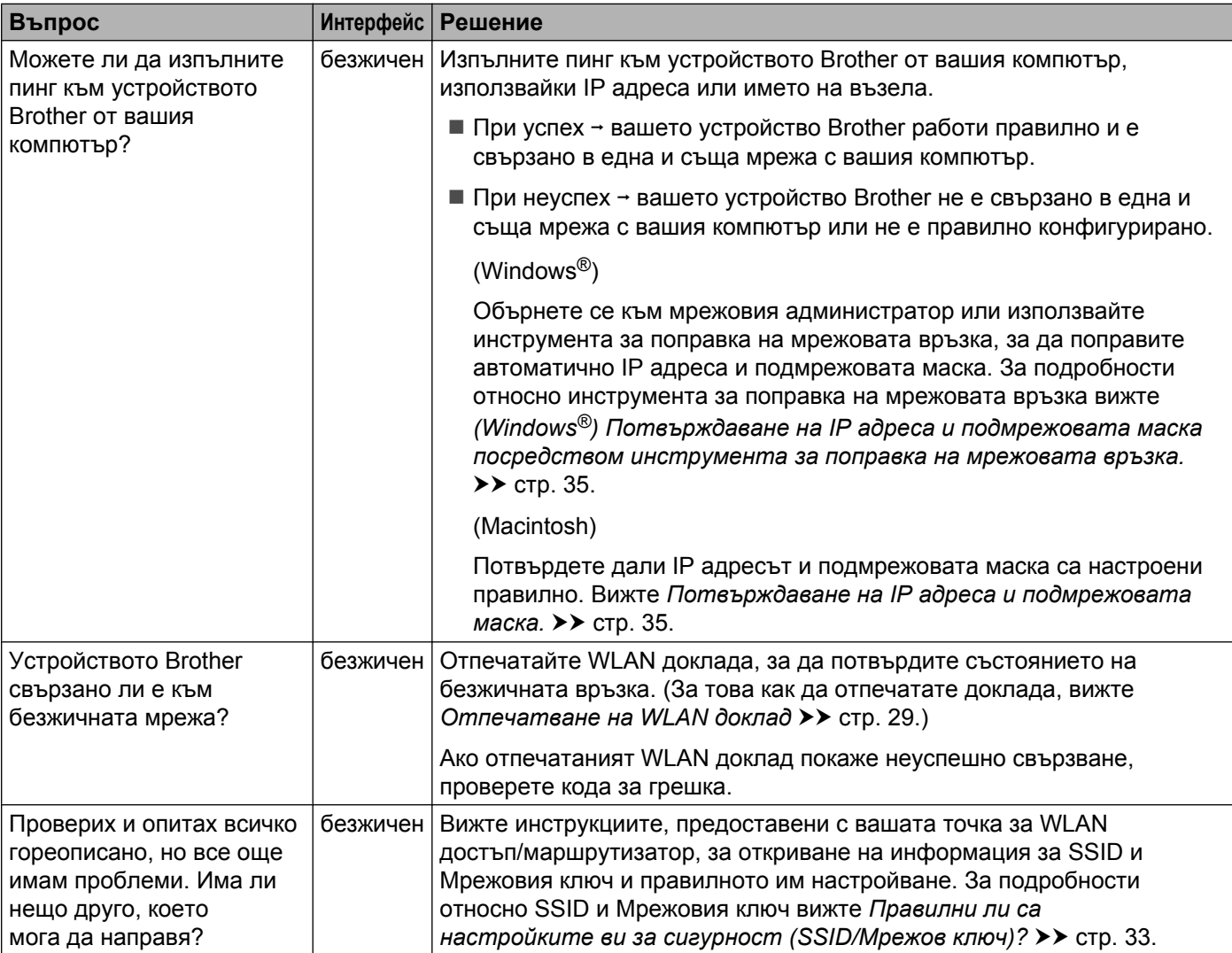

**Приложение А**

<span id="page-43-0"></span>**A**

## <span id="page-43-1"></span>**Поддържани протоколи и функции за сигурност**

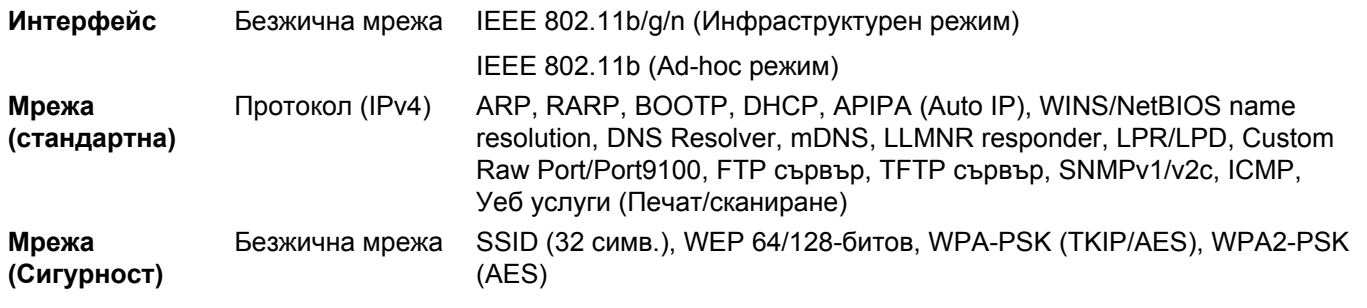

#### <span id="page-44-0"></span> $\mathbf B$ Индекс

#### А

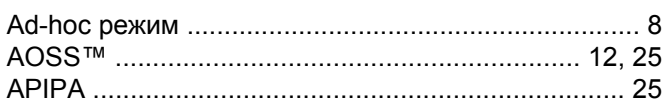

#### $\mathbf B$

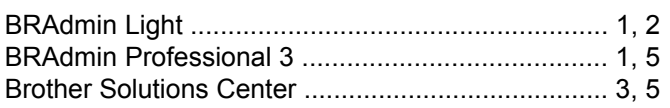

#### D

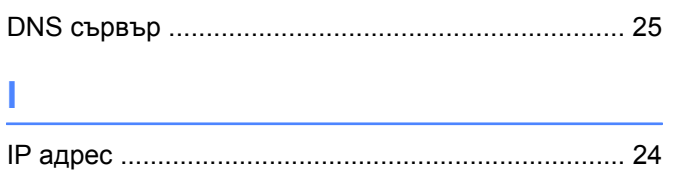

#### M

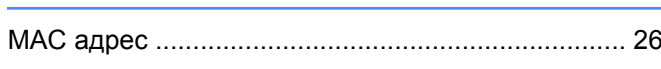

#### P

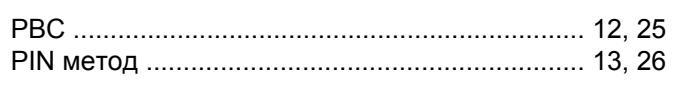

#### S

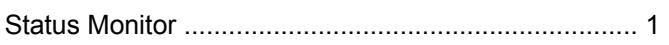

#### т

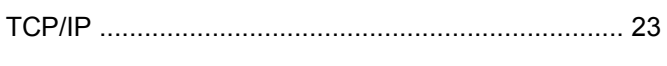

#### V

#### W

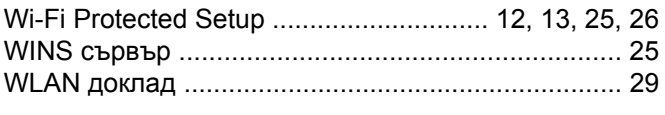

#### Б

#### B

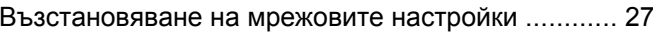

#### Д

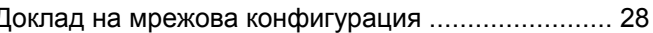

#### И

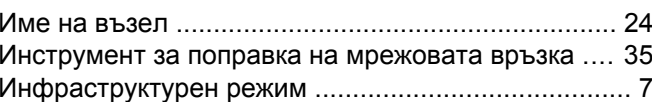

#### K

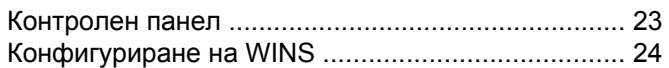

### $\mathbf O$

#### П

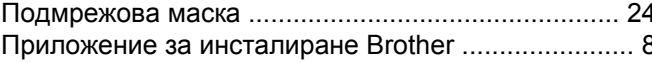

#### C

#### $\boldsymbol{\Phi}$

Фабрични настройки по подразбиране .................. 27

#### Ш

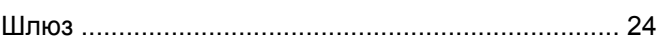